#### **APLICACIÓN DE LOS SISTEMAS DE INFORMACIÓN GEOGRÁFICA A LA GEOMORFOLOGÍA DE CUENCAS**

**JESÚS CAIROZA DIAZ JOSÉ OLIVEROS ACOSTA** 

Trabajo de grado presentado como requisito para optar el titulo de INGENIERO AMBIENTAL

> **UNIVERSIDAD TECNOLOGICA DE BOLIVAR FACULTAD DE INGENIERIAS INGENIERIA AMBIENTAL**

CARTAGENA DE INDIAS D.T y C. Octubre de 2011

#### **APLICACIÓN DE LOS SISTEMAS DE INFORMACIÓN GEOGRÁFICA A LA GEOMORFOLOGÍA DE CUENCAS**

**JESÚS CAIROZA DIAZ** 

#### **JOSÉ OLIVEROS ACOSTA**

Asesor

Rafael Horacio Rosales Montero

Profesor de Gestión y Planificación Ambiental y Sistemas de Información Geográfica

Departamento de Ingeniería Civil y Ambiental

### **UNIVERSIDAD TECNOLOGICA DE BOLIVAR FACULTAD DE INGENIERIAS**

#### **INGENIERIA AMBIENTAL**

CARTAGENA DE INDIAS D.T y C. Octubre de 2011

**Nota de aceptación** 

 **Presidente del Jurado** 

**\_\_\_\_\_\_\_\_\_\_\_\_\_\_\_\_\_\_\_\_\_\_\_\_\_\_\_** 

 **Jurado** 

**\_\_\_\_\_\_\_\_\_\_\_\_\_\_\_\_\_\_\_\_\_\_\_\_\_\_\_** 

 **Jurado** 

**\_\_\_\_\_\_\_\_\_\_\_\_\_\_\_\_\_\_\_\_\_\_\_\_\_\_\_** 

Cartagena de Indias, DT y C. (28 de Octubre de 2011)

 **\_\_\_\_\_\_\_\_\_\_\_\_\_\_\_\_\_\_\_\_\_\_\_\_\_\_** 

 **\_\_\_\_\_\_\_\_\_\_\_\_\_\_\_\_\_\_\_\_\_\_\_\_\_\_\_** 

A Dios todopoderoso y a nuestras familias, que nos apoyaron durante nuestro el tiempo que estudiamos.

#### **AGRADECIMIENTOS**

Los autores expresa sus sus agradecimientos a:

Dios por ser mi guía y mi protector.

Nuestros padres, Rafael Cairoza González, Nayi Díaz Lora, Javier Oliveros Osorio y Olga Elvira Acosta Ámel por su apoyo incondicional.

El Ingeniero Esp. Rafael Rosales Montero, profesor catedrático del Departamento de Ingeniería Civil y Ambiental de la Universidad Tecnológica de Bolívar, por su asesoría en la realización de este trabajo.

El Ingeniero Msc. Oscar Coronado Hernández, profesor de tiempo completo del Departamento de Ingeniería Civil y Ambiental de la Universidad Tecnología de Bolívar por su apoyo incondicional.

Todas aquellas personas que por sus valiosas orientaciones nos permitieron realizar este trabajo.

#### **CONTENIDO**

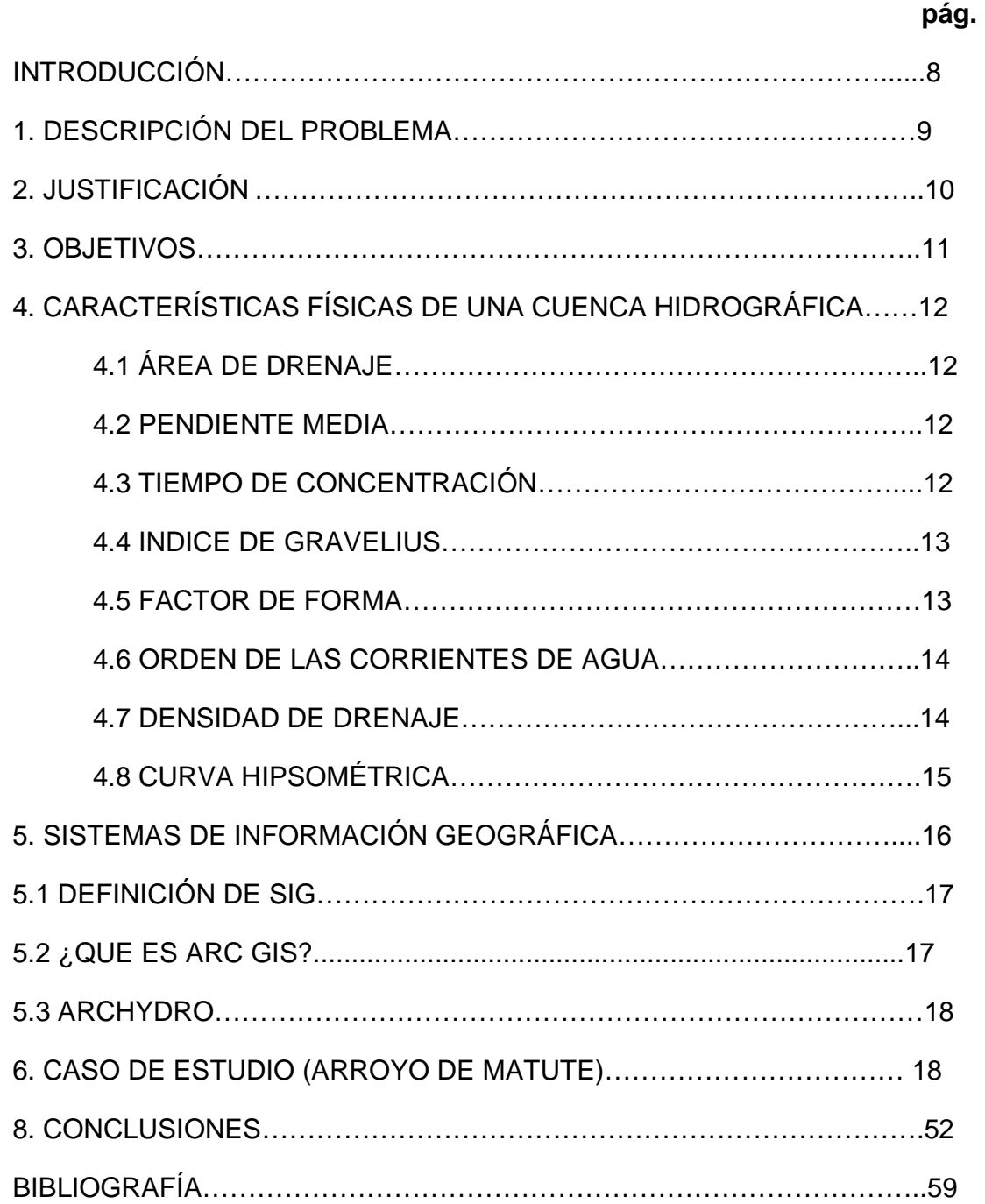

#### **LISTA DE FIGURAS**

Figura 1: Clasificación de fuentes de agua

Figura 2: Curva hipsométrica de una cuenca hidrográfica.

#### **INTRODUCCIÓN**

El Arroyo de Matute nace de corrientes de agua subterránea alimentadas del régimen pluvial de mayo a noviembre. Ninguna otra región de los alrededores muestra tan rico manto acuífero; tiene una longitud cercana a los 10 Km., desde la cota aproximada de 200 metros de altura sobre el nivel del mar, brota a la entrada de la población en la zona nor-occidental del Municipio de Turbaco y baja por entre las fincas que se encuentran localizadas al lado derecho de la carretera Troncal del Occidente, en el tramo entre el municipio de Turbaco y el Distrito Capital y Turístico de Bolívar, Cartagena. El Arroyo de Matute, en esa primera parte del recorrido de 5 Km, cruza la vía circunvalar que une la Troncal de Occidente y la carretera Cordialidad que pasa por detrás del Terminal de Transportes y llega hasta el borde externo del Barrio San José de Los Campanos.<sup>1</sup>

La cuenca del arroyo tiene un área de 2,834.6 Hectáreas de las cuales 1,300 Hectáreas corresponden a la cuenca rural, compartida entre el Distrito de Cartagena y el Municipio de Turbaco, con una gran biodiversidad, principalmente en el nacimiento de las dos fuentes principales de aguas subterráneas, ubicadas en el Jardín Botánico Guillermo Piñeres, con un total de 9 hectáreas de bosques protegidos<sup>2</sup>.

Realizamos esta monografía con el objeto de mostrar la aplicación de los sistemas de información geográfica en la geomorfología de cuencas y escogimos como caso de estudio la cuenca del Arroyo Matute porque consideramos que tiene gran influencia sobre la parte suroccidental del distrito de Cartagena de Indias, lo que hace necesario su análisis con métodos nuevos y óptimos.

l <sup>1</sup> http://www.turbaco-bolivar.gov.co/sitio.shtml?apc=mTxx-1-&m=s

<sup>&</sup>lt;sup>2</sup> ZABALETA, L. Alberto, 1992, Turbaco en la Historia

#### **1. BREVE DESCRIPCIÓN DEL PROBLEMA**

Las soluciones de las problemáticas que involucran la gestión de cuencas hidrográficas han sido abordadas con herramientas y métodos tradicionales que hoy deben ser sujetos de optimización, mediante la creación de modelos matemáticos y computacionales, capaces de procesar gran volumen de información con generación de respuestas casi en menor tiempo.

El estudio de cuencas hidrográficas es de vital importancia en Ingeniería para planificación ambiental, ordenamiento territorial, diseño de estructuras hidráulicas, entre otros; y su estudio ha sido abordado por muchos años con métodos básicos, por ello realizamos este estudio, manejando información digital, clara y detallada que permite realizar un análisis más eficiente, preciso y en menor tiempo, lo que brinda optimización en el desarrollo de análisis de cuencas que hasta hoy se viene realizando.

#### **2. JUSTIFICACIÓN**

Realizaremos la siguiente monografía con el objeto de proporcionar a la comunidad académica de la Universidad Tecnológica de Bolívar y de Cartagena de Indias, un documento técnico en donde se pueda encontrar información clara y detallada acerca de la importancia de los sistemas de información geográfica en la geomorfología de cuencas.

Con esta monografía el lector encontrará en detalle los aspectos relevantes acerca de la geomorfología de cuencas y se ubicara en el contexto de una herramienta como ArcHydro que lo ayudará a solucionar problemas afines con la caracterización de cuencas, obteniendo información precisa y en detalle.

#### **3. OBJETIVOS**

#### **3.1 OBJETIVO GENERAL**

Utilizar herramientas alternativas para el estudio de geomorfología de cuencas hidrográficas mediante modelos matemáticos, conceptuales y computacionales.

#### **3.2 OBJETIVOS ESPECÍFICOS**

Establecer un documento técnico para la aplicación de los sistemas de información geográfica en la geomorfología de cuencas.

Ofrecer una herramienta que facilite el aprendizaje acerca de uso de los sistemas de información geográfica en la geomorfología de cuencas.

Mostrar que existen otras formas de análisis y caracterización de cuencas.

#### **4. CARACTERÍSTICAS FÍSICAS DE UNA CUENCA HIDROGRÁFICA**

Estas características dependen de la morfología (forma, relieve, red de drenaje, etc.), los tipos de suelo, la capa vegetal, la geología, las prácticas agrícolas, etc. Estos elementos físicos proporcionan la más conveniente forma de conocer la variación en el espacio de los elementos de régimen hidrológico (Monsalve, 1995).

#### **4.1 ÁREA DE DRENAJE**

Es el área plana (proyección horizontal) incluida entre su divisoria topográfica. (Monsalve, 1995).

#### **4.2 PENDIENTE MEDIA**

Es la diferencia total de elevación del lecho del rio dividido por su longitud entre esos puntos. (Monsalve, 1995).

#### **4.3 TIEMPO DE CONCENTRACIÓN**

Es el tiempo necesario desde el inicio de la precipitación para que toda la cuenca contribuya a la sección de la corriente en estudio o, en otras palabras, el tiempo que toma el agua desde los límites más extremos de la cuenca hasta llegar a la salida de la misma. (Monsalve, 1995).

$$
T_c = \frac{0.02 * L^{0.77}}{S^{0.385}}
$$

Donde;

Tc: Tiempo de concentración en horas

- L: Longitud del cauce principal en Kilómetros
- S: Pendiente media de la cuenca.

#### **4.4 INDICE DE GRAVELIUS O COEFICIENTE DE COMPACIDAD (Kc)**

Es la relación entre el perímetro de la cuenca y la longitud de la circunferencia de un círculo de área igual a la de la cuenca.

$$
K_c = 0.28 P/A^{1/2}
$$

Donde;

- P: Perímetro de la cuenca en Km.
- A: Área de drenaje de la cuenca en Km $^2$ .

Cuanto más irregular sea la cuenca mayor será su coeficiente de compacidad. Una cuenca circular posee el coeficiente mínimo, igual a uno. Hay mayor tendencia a las crecientes en la medida en que ese número sea próximo a la unidad (Monsalve, 1995).

#### **4.5 FACTOR DE FORMA**

Es la relación entre el ancho medio y la longitud axial de la cuenca. La longitud axial de la cuenca se mide cuando se sigue el curso de agua más largo desde la desembocadura hasta la cabecera más distante de la hoya.

El ancho medio B, se obtiene cuando se divide el área por la longitud axial de la hoya.

 $K_f = B/L$ 

 $B = A/L$ 

 $k_f = A/L^2$ 

Donde;

B: Ancho medio en km

- L. Longitud axial de la hoya en km
- A: Área de drenaje en Km<sup>2</sup>.

Una cuenca con factor de forma bajo está menos sujeta a crecientes que otra del mismo tamaño pero con mayor factor de forma (Monsalve, 1995).

#### **4.6 ORDEN DE LAS CORRIENTES DE AGUA**

Refleja el grado de ramificación o bifurcación dentro de una cuenca.

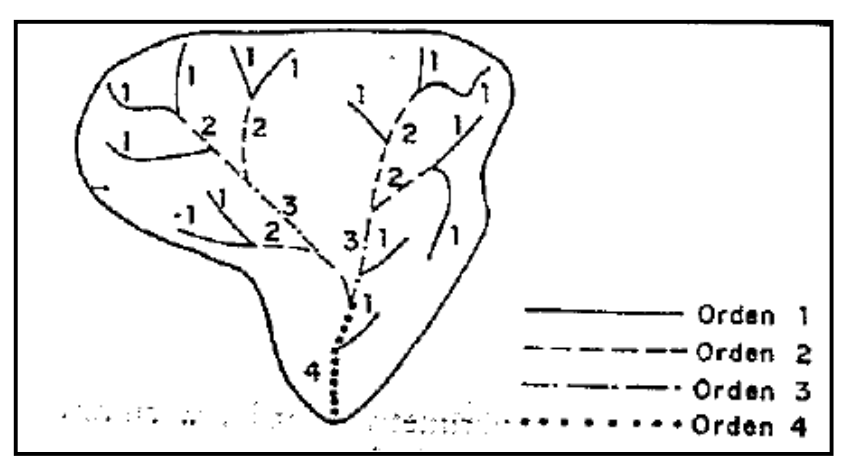

Figura 1: Clasificación de fuentes de agua.

#### **4.7 DENSIDAD DE DRENAJE (Dd)**

Es la relación entre la longitud total de los cursos de agua de la cuenca y su área total.

 $D_d = \frac{L/}{A}$  , en  $Km/km^2$ 

En donde;

- L: Longitud total de las corrientes de agua en Km.
- A: Área total de la cuenca en km<sup>2</sup>.

#### **4.8 CURVA HIPSOMÉTRICA**

Es la representación grafica del relieve de una cuenca. Representa el estudio de la variación de la elevación de los varios terrenos de la cuenca con referencia al nivel medio del mar (Monsalve, 1995).

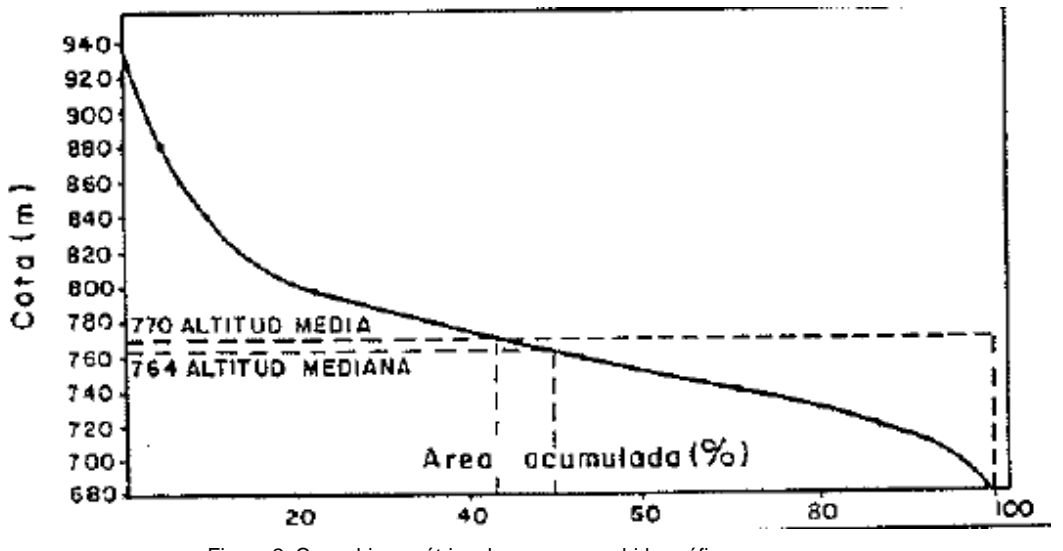

Figura 2: Curva hipsométrica de una cuenca hidrográfica.

#### **5**. **SISTEMAS DE INFORMACIÓN GEOGRÁFICA (SIG)**

#### **5.1 DEFINICIÓN DE SIG**

Existen diversas definiciones sobre SIG, dependiendo de la estimación del autor, las siguientes son algunas de las más publicadas:

Los Sistemas de Información Geográfica se pueden definir como sistemas para la captura, almacenamiento, exploración, integración, manipulación, análisis y despliegue de datos que están referidos espacialmente a la tierra.

Para P.A. Burroug, "Son un poderoso conjunto de herramientas para recolectar, almacenar, extraer, transformar y desplegar datos espaciales del mundo para un propósito particular".

J.A. Cebrian de Miguel dice: "Son una herramienta para gestionar información espacial".

Nacional Center Geografic Information and Análisis de USA. "Es la integración de software, hardware, procedimientos para facilitar la gestión, manipulación, análisis, modelado, representación y salida de datos espacialmente georeferenciados, para resolver problemas complejos de planificación y gestión".

En la actualidad existen diversos paquetes de software para el desarrollo y análisis de los SIG, entre estos se encuentra ArcGis, la herramienta que utilizaremos para el desarrollo de este trabajo.

#### **5.2 ¿QUÉ ES ARCGIS?**

"ArcGis es una serie integrada de software de Sistemas de Información Geográfica que trabaja como un motor compilador de información geográfica alfanumérica (Bases de Datos) y gráfica (Mapas). El ámbito de acción de ArcGis va desde el apoyo en la planificación de un negocio en particular, hasta el análisis espacial de enfermedades de una ciudad. Su arquitectura está elaborada de tal manera que sus herramientas entregan sistemas inteligentes de información geográfica"<sup>3</sup>.

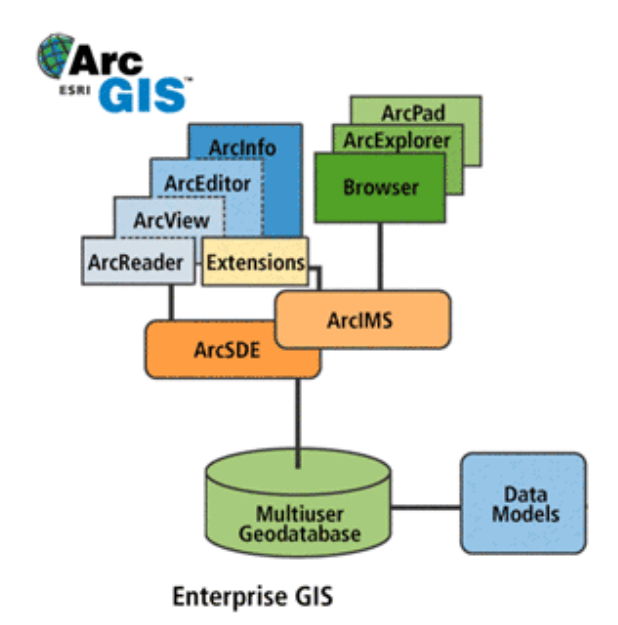

Figura3: Estructura de ArcGis (Tomada de http://sal.ocean.washington.edu/tutorials/arcgis/intro/arcgis1.html)

Los SIG brindan herramientas efectivas y rápidas para el análisis de información, en nuestro caso, estas herramientas nos permiten estimar variables hidrológicas de manera más ágil.

Para el análisis de la cuenca objeto de estudio (), utilizaremos la herramienta ArcHydro de ArcGis.

 3 http://www.softwaregis.cl/arcgis.html

#### **5.3 ARCHYDRO**

"ArcHydro es un modelo de datos geoespacial y temporal para las aplicaciones de recursos de agua que opera en ArcGis y prepara los datos para simulación hidrológica" (Roy Ruiz Vélez 2005).

ArcHydro fue desarrollado por el Centro de Investigaciones en Recursos de Agua (CRWR) de la Universidad de Texas, Austin. (Roy Ruiz Vélez 2005).).

ArcHydro funciona sobre la plataforma ArcGis y utiliza componentes de la herramienta Spatial Analyst de ArcGis. (Roy Ruiz Vélez 2005).).

"ArcHydro es una herramienta que analiza un modelo digital de elevación y permite estimar variables hidrológicas aumentando la efectividad y la precisión del estudio, con respecto a otros métodos."(Roy Ruiz Vélez 2005).).

#### **6. CASO DE ESTUDIO (CUENCA DEL ARROYO MATUTE)**

El Arroyo de Matute nace de corrientes de agua subterránea alimentadas del régimen pluvial de mayo a noviembre. Ninguna otra región de los alrededores muestra tan rico manto acuífero; tiene una longitud cercana a los 10 Km., desde la cota aproximada de 200 metros de altura sobre el nivel del mar, brota a la entrada de la población en la zona nor-occidental del Municipio de Turbaco y baja por entre las fincas que se encuentran localizadas al lado derecho de la carretera Troncal del Occidente, en el tramo entre el municipio de Turbaco y el Distrito Capital y Turístico de Bolívar, Cartagena. El Arroyo de Matute, en esa primera parte del recorrido de 5 Km, cruza la vía circunvalar que une la Troncal de Occidente y la carretera Cordialidad que pasa por detrás del Terminal de Transportes y llega hasta el borde externo del Barrio San José de Los Campanos.<sup>4</sup>

El arroyo de Matute se bifurca por diferentes corrientes y canales en el Barrio San José de los Campanos. Estos afluentes llegan transcurrir por una zona de alta densidad de población pobre por entre los Barrios del sur de la Ciénaga de la Virgen en el costado oriental de Cartagena, (Urbanización las Palmeras y los Barrios Nuevo Porvenir, José Obrero, la Magdalena y Fredonia entre otros), hasta la desembocadura a 0 metros sobre el nivel del Mar Caribe en La Ciénaga de la Virgen<sup>5</sup>.

 4 http://www.turbaco-bolivar.gov.co/sitio.shtml?apc=mTxx-1-&m=s

<sup>&</sup>lt;sup>5</sup> SÁNCHEZ, R. Luís Fernando. El Arroyo de Matute, eje ambiental de la universidad y pedagógico de la didáctica ambiental. www.usbctg.edu.co/documentos/iea\_artbrocal02.pdf. 2003

#### **PASOS PARA EL ESTUDIO DE LA CUENCA DEL ARROYO MATUTE CON AYUDA DEL PROGRAMA ARCGIS Y LA EXTENSIÓN ARCHYDRO.**

#### **PASO 1 . Creación de carpeta contenedora, creación de la geodatabase y los shapefile a utilizar en el proceso de estudio de la cuenca.**

Abrimos ArcCatalog (Inicio\Programas\ArcGis\ArcCatalog) y nos ubicamos en el disco C:\

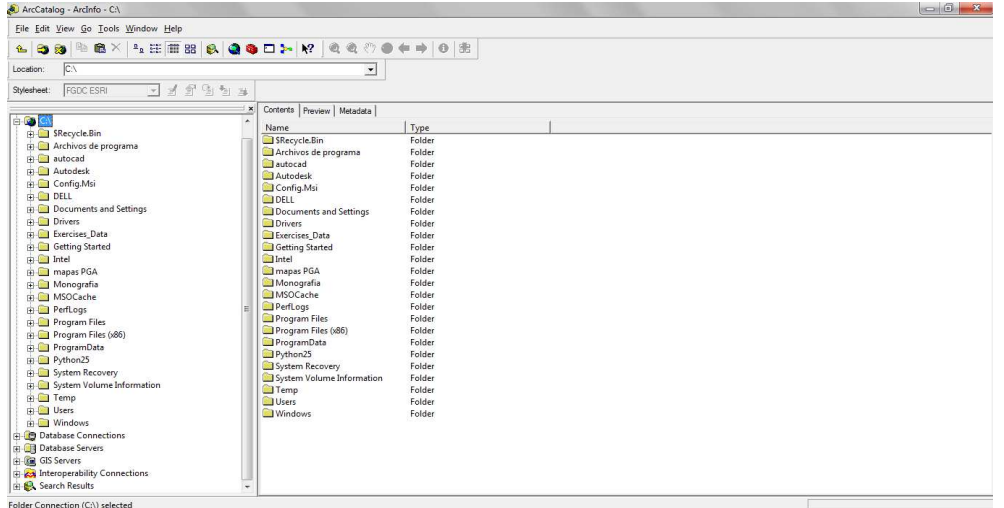

Luego hacemos click derecho en el cuadro de dialogo que aparece, hacemos click en new, click en folder y le asignamos un nombre a la carpeta; Ej: "Arroyo Matute".

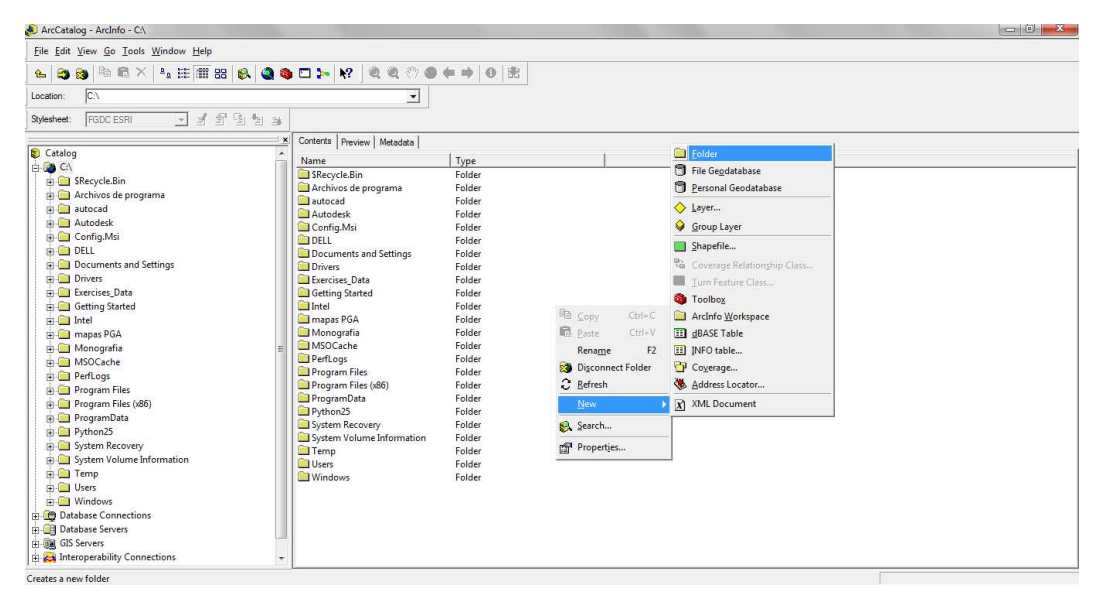

Situados en la carpeta Arroyo matute, hacemos click en el cuadro de dialogo que aparece, hacemos click en New, luego escogemos la opcion Personal Geodatabase, y le asignamos un nombre a la Geodatabase, Ej: Arroyo\_matute.

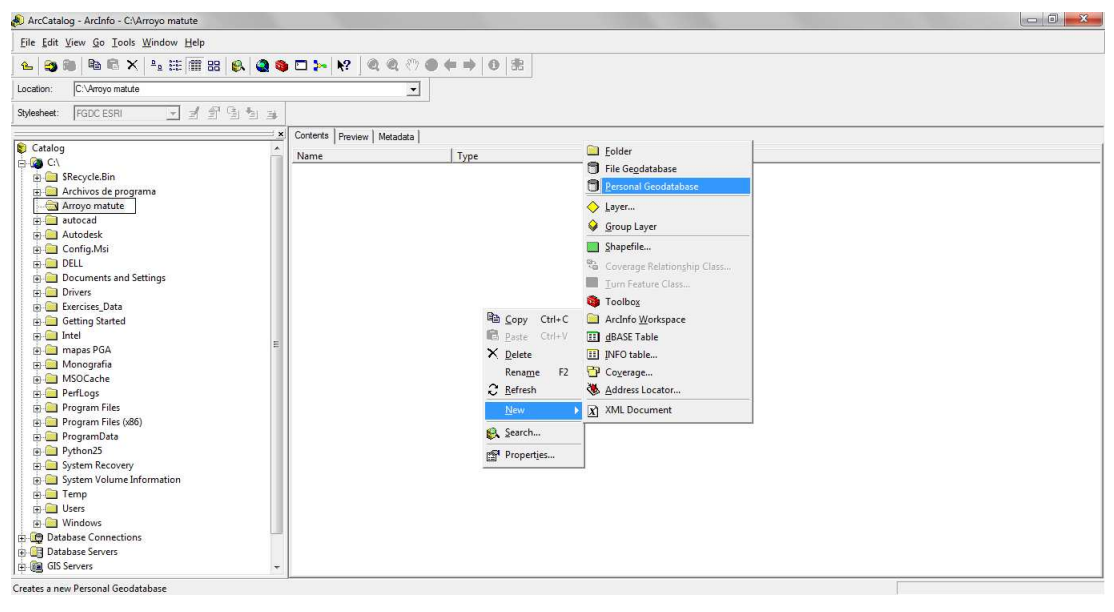

Situados en la carpeta Arroyo matute, hacemos click en el cuadro de dialogo que aparece, hacemos click en New, luego escogemos la opcion Shapefile.

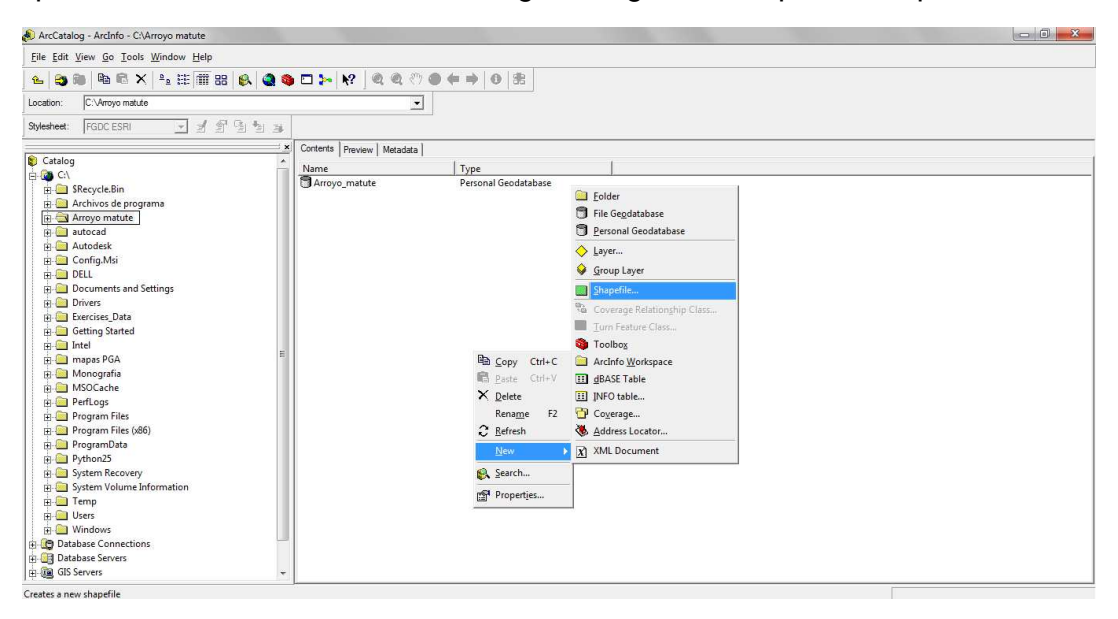

Le asignamos un nombre (Flujo\_lineal), escogemos el tipo de Shapefile, para este caso (Polyline) y damos click en ok.

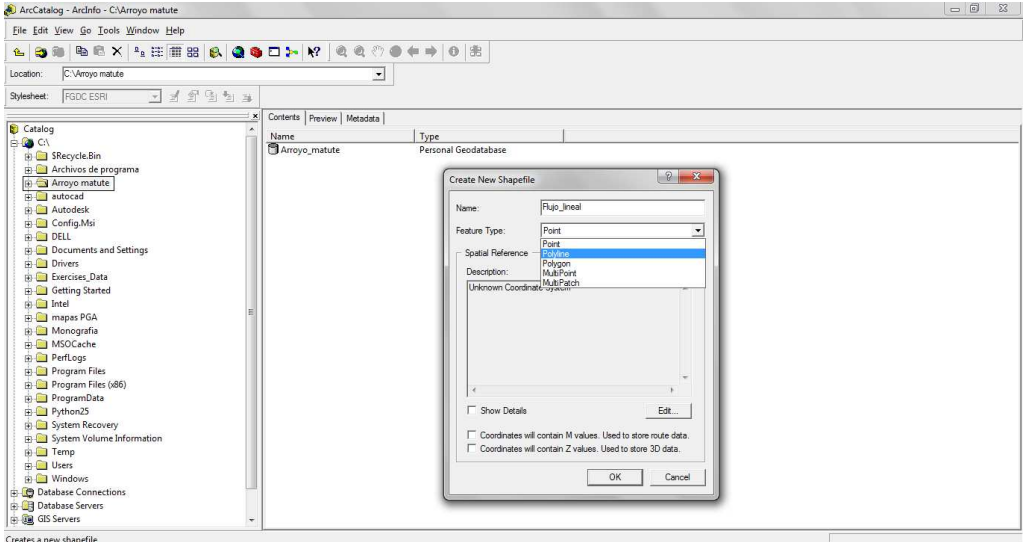

Realizamos el procedimiento anterior y creamos un Shapefile con el nombre Cuenca\_arroyo\_matute, de tipo Polygon.

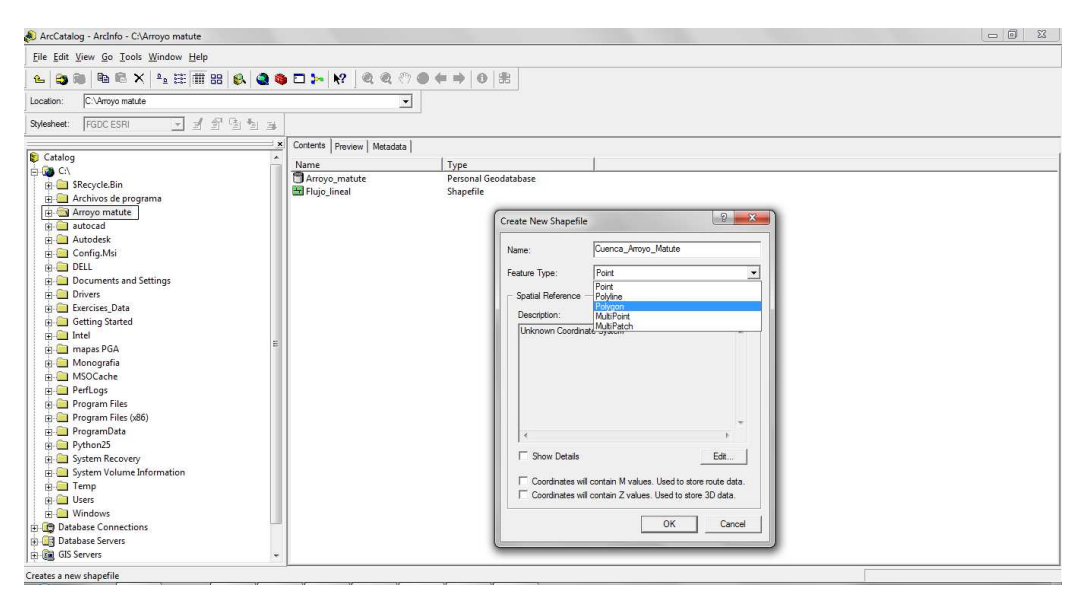

Al situarnos en la carpeta Arroyo matute nos debe aparecer de la siguiente manera. Ya hemos preparado nuestro archivo para empezar a trabajar.

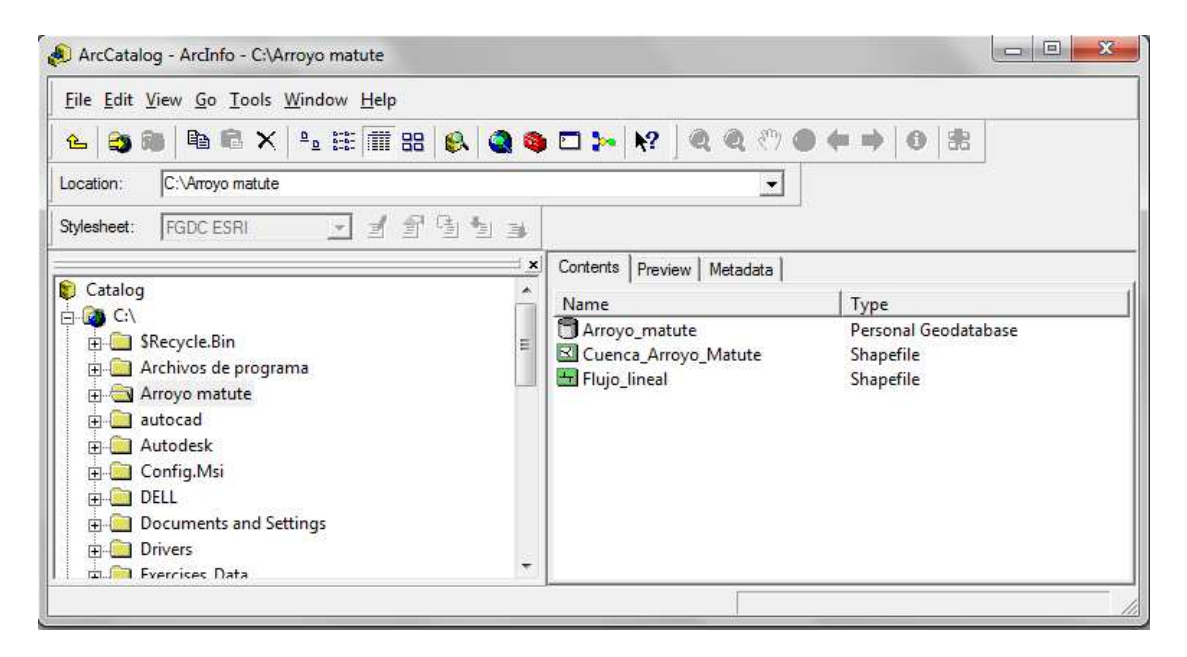

#### **PASO 2: Arreglo de la informacion necesaria para realizar el estudio de la cuenca (Cuenca del Arroyo Matute)**

Abrimos el programa ArcMap (Inicio\Programas\ArcGis\ArcMap).

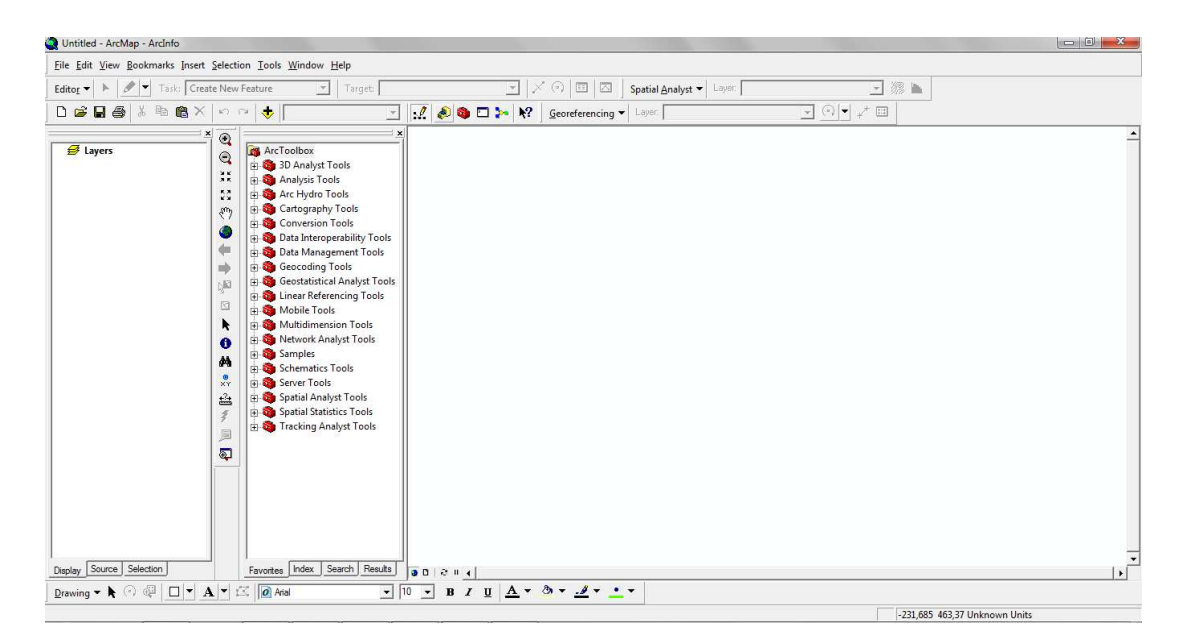

Luego adjuntamos los archivos necesarios para el estudio de la cuenca (Geodatabase, Shapefile, etc.) creados anteriormente y un Shapefile que contenga información de la cuenca objeto de estudio, de la siguiente manera:

Para este caso, hacemos click en el menú File\Add Data\C:\Bases para montar\base25-b.dgn.

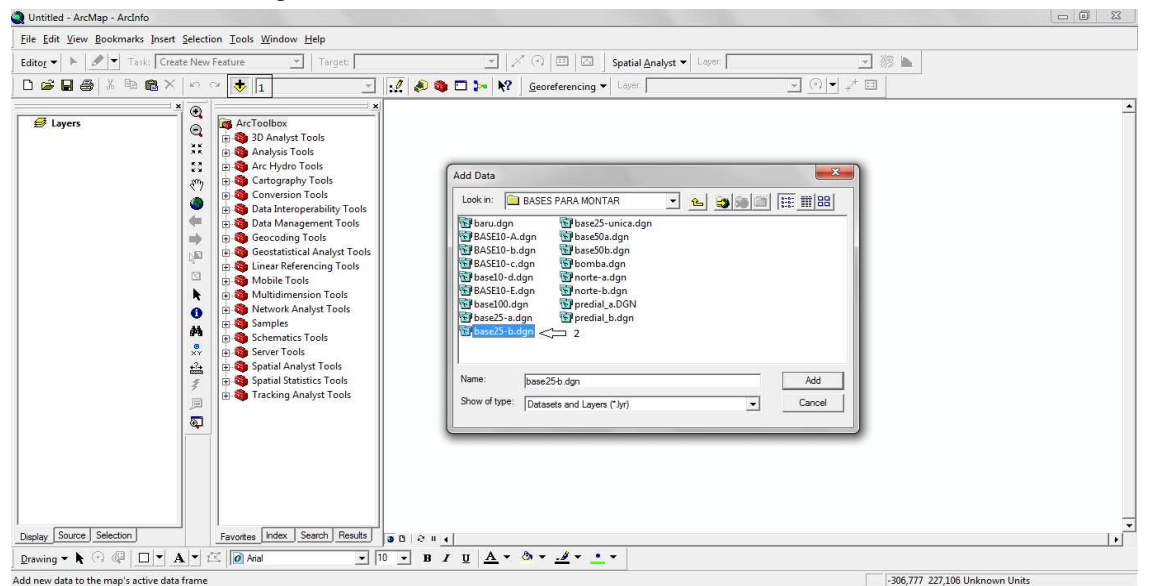

Realizamos el mismo procedimiento anterior, File\Add Data\C:\Arroyo matute. Seleccionamos los Shapefile Cuenca\_Arroyo matute.shp y Flujo\_lineal.shp y le hacemos click en Add.

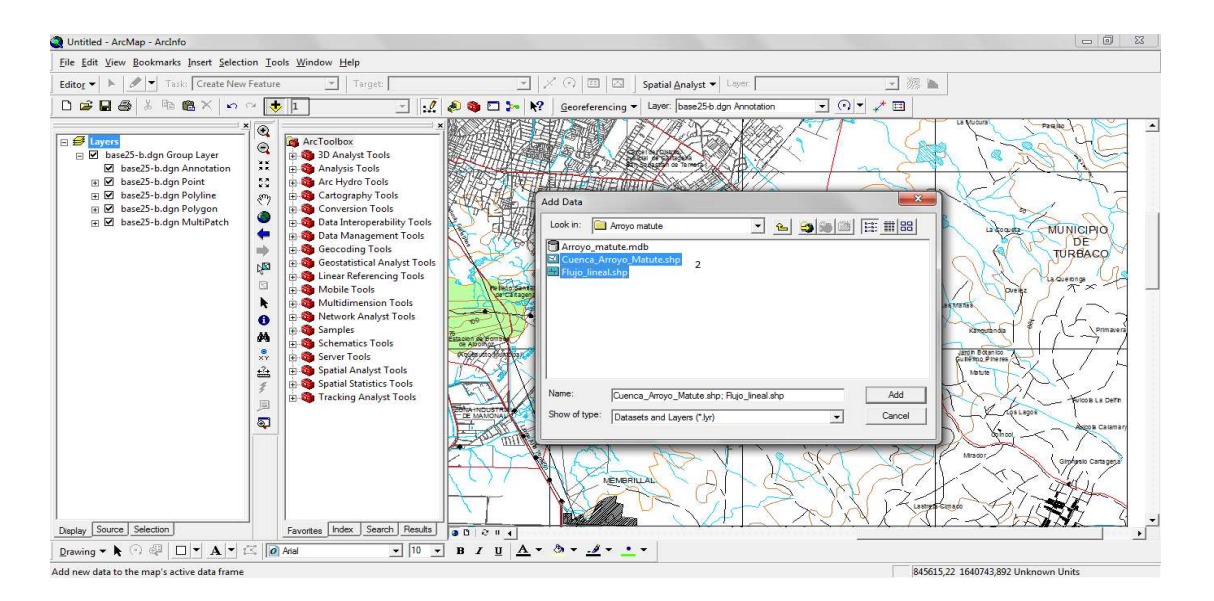

Luego desplegamos del group layer y escogemos la opción (base 25-b), y dejamos seleccionada solamente base25-b.dgn Polyline.

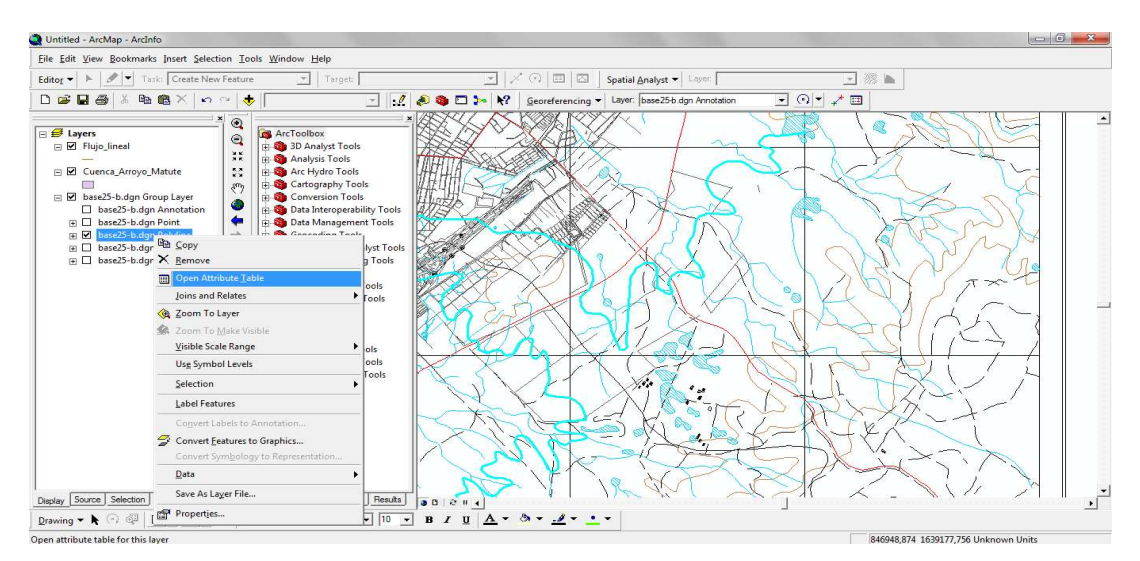

Luego hacemos click derecho y escogemos la opción Open Attribute Table.

En el siguiente cuadro de dialogo, cambiamos los atributos de la Poli línea (hacemos click en Options, luego en select by attributes).

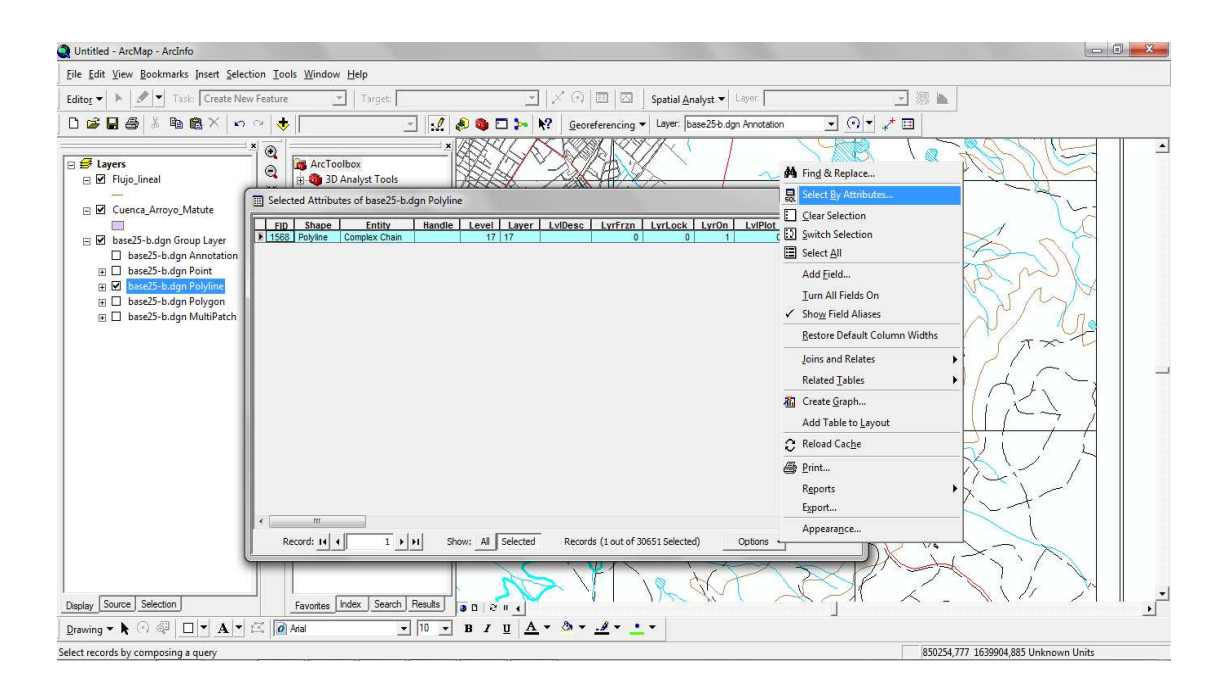

Luego procederemos a exportar la poli línea base25-b.dgn Polyline a la Geodatabase Arroyo-matute, creada anteriormente.

Click derecho sobre la opción (base25-b.dgn Polyline), click en data y escogemos Export Data

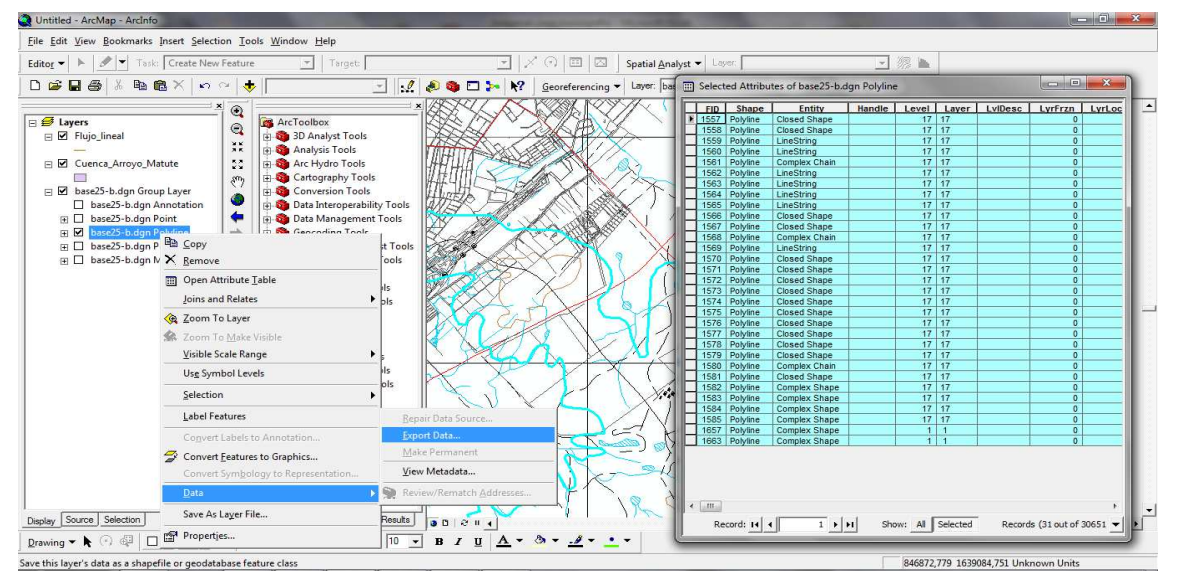

Luego en Output Shapefile or feature class, buscamos la ubicación de la Geodatabase, hacemos click en ok.

Luego la seleccionamos y hacemos click en Save.

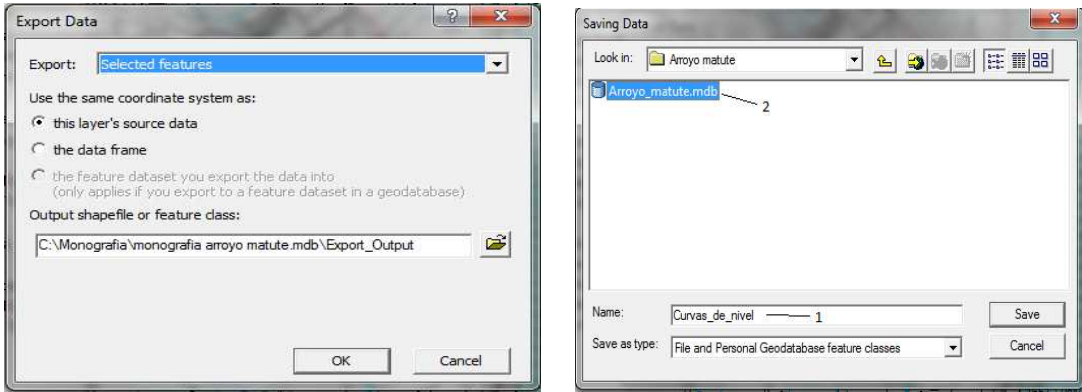

Realizamos el mismo procedimiento anterior para el Shapefile curvas de nivel y luego hacemos click en sí.

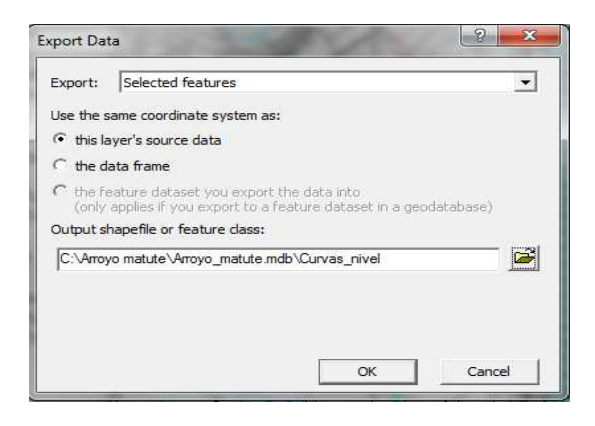

Ya hemos relacionado el (base25-b.dgn Polyline) y el Shapefile (Curvas\_nivel) con la Geodatabase, de manera que procedemos a delimitar la cuenca objeto de estudio.

#### **PASO 3: Delimitación de los afluentes y el rio principal de la cuenca (Arroyo matute).**

Hacemos click en el menu Editor de la barra Editor, click en Start Editing.

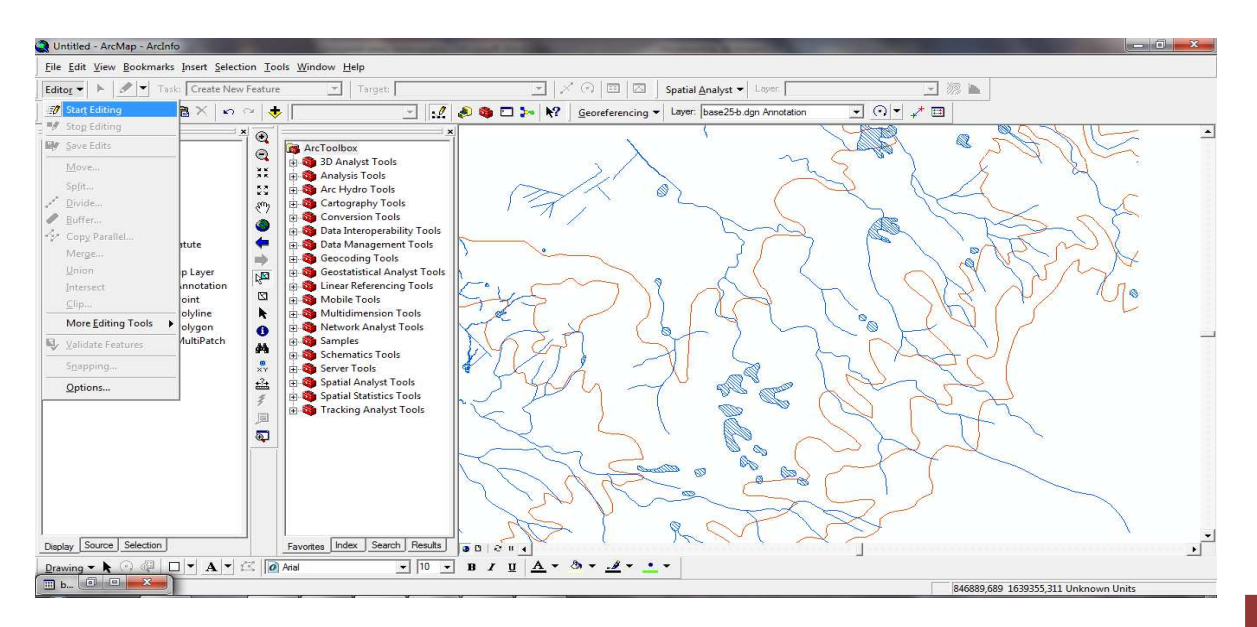

En el cuadro de dialogo Start Editing, escogemos la ruta de la carpeta que contiene el Shapefile (Arroyo matute) y hacemos click en ok.

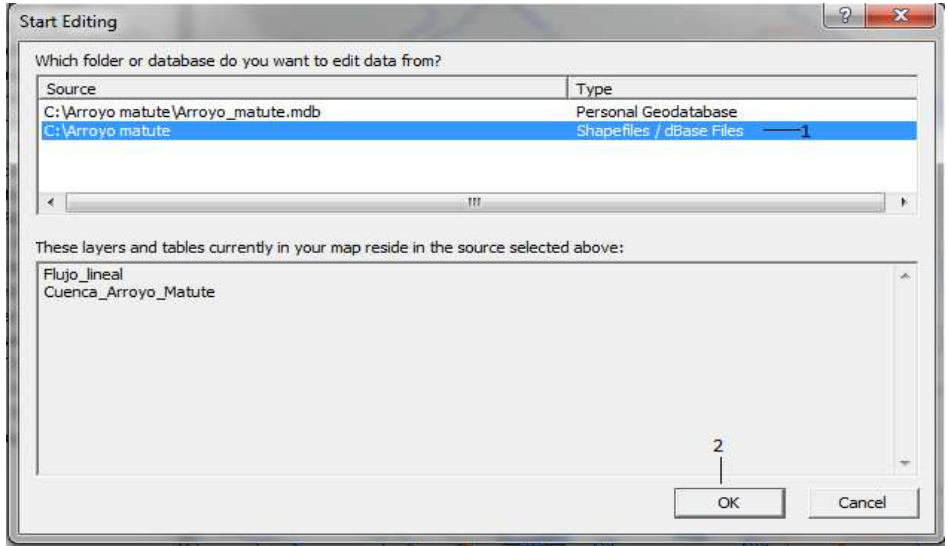

Luego en la barra Editor, desplegamos el menú de la opción Target y seleccionamos la cuenca a delimitar (Cuenca Arroyo Matute).

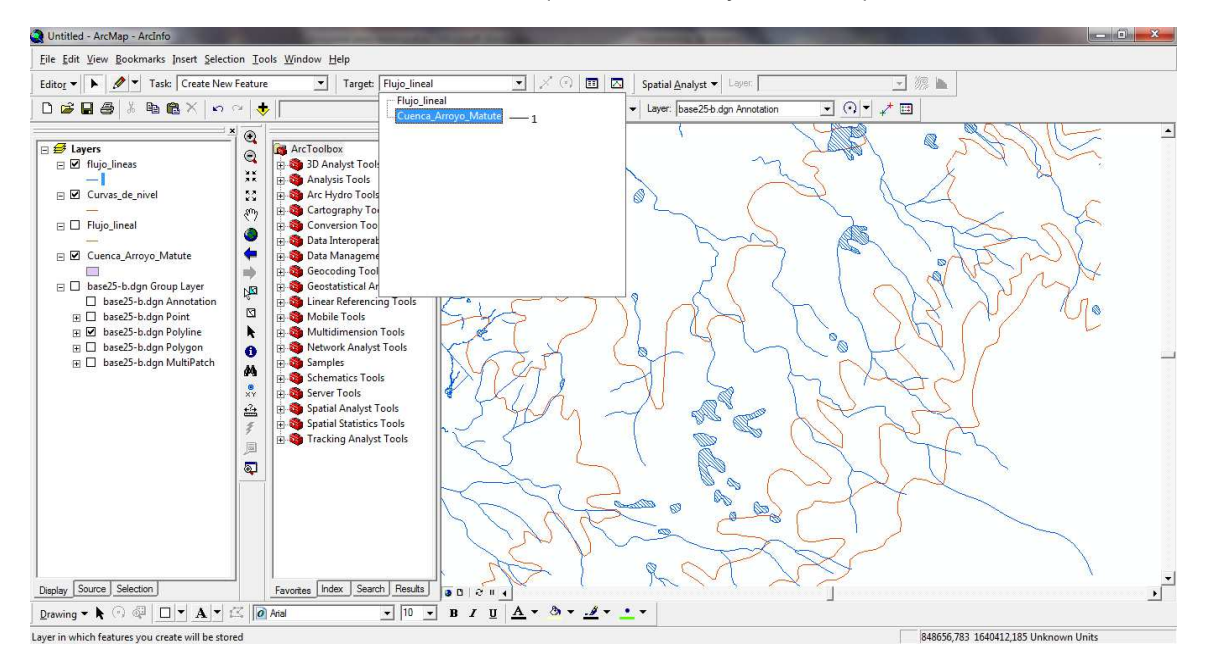

Luego en la barra editor, seleccionamos la siguiente opción, que nos permitirá delimitar loe efluentes y el cauce de la cuenca (Cuenca del Arroyo Matute).

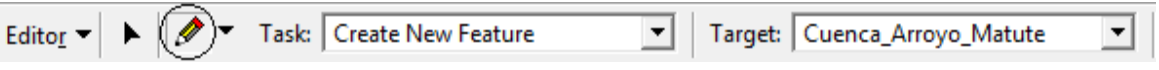

Ya hemos delimitados los elementos de la cuenca objeto de estudio (Cuenca del Arroyo Matute).

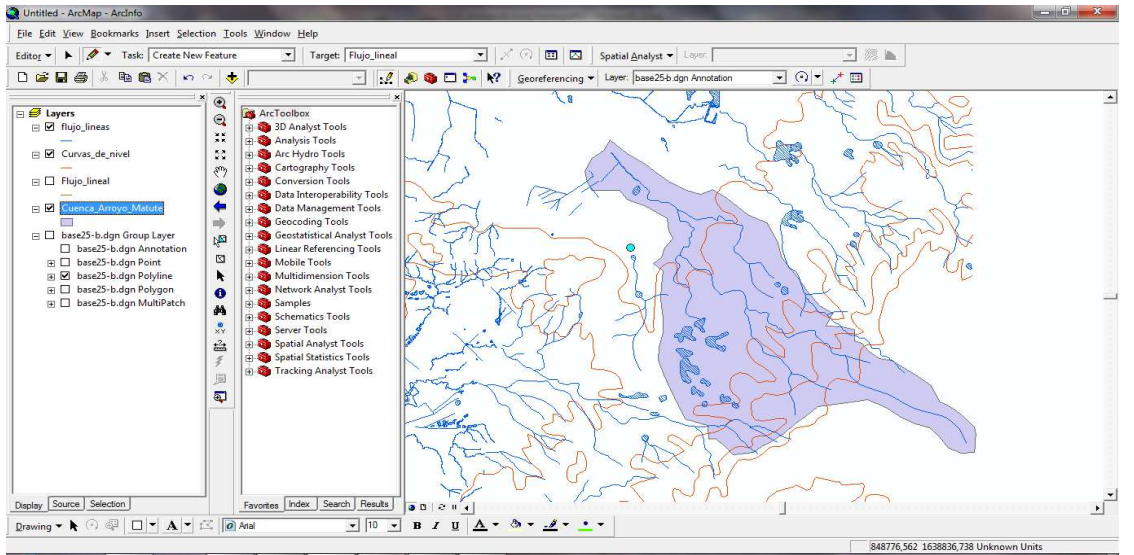

Luego procedemos a guardar, click derecho sobre el layer (Cuenca\_Arroyo\_Matute), click en Save As y por ultimo click en Save. Ya tenemos los archivos que necesitamos en la Geodatabase (Arroyo\_matute.mdb)

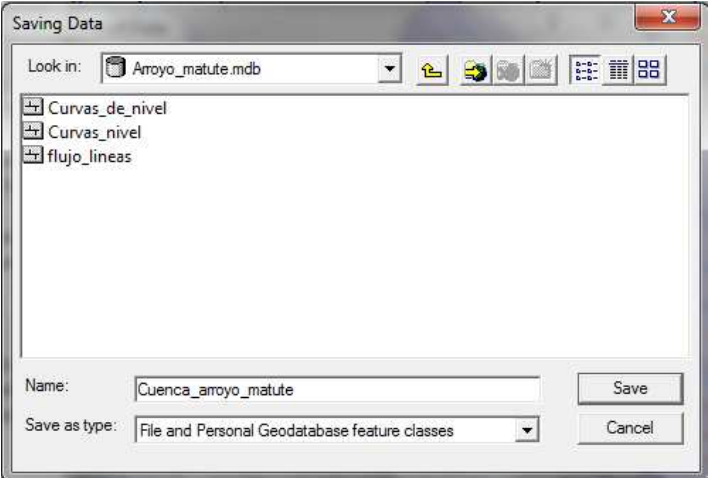

Luego eliminamos los layer (click derecho y click en Remove) que tengamos y nos quedamos solamente con la Geodatabase (Arroyo\_matute.mdb).

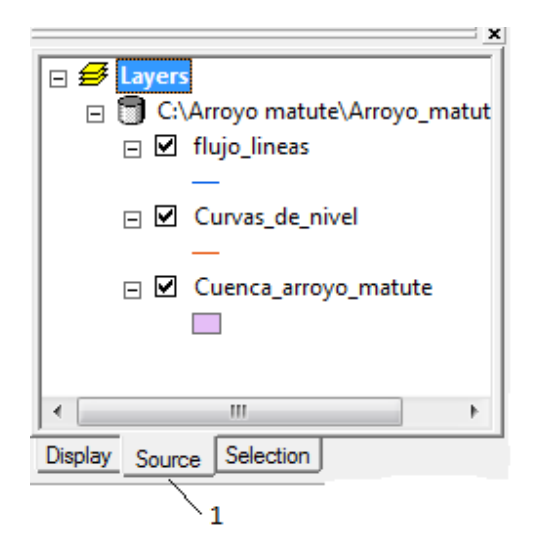

**PASO 4: Delimitacion de la cuenca.** 

Hacemos click en la herramienta ArcTollbox, desplegamos el menu Analysis Tools, hacemos click en proximity y hacemos click en Buffer.

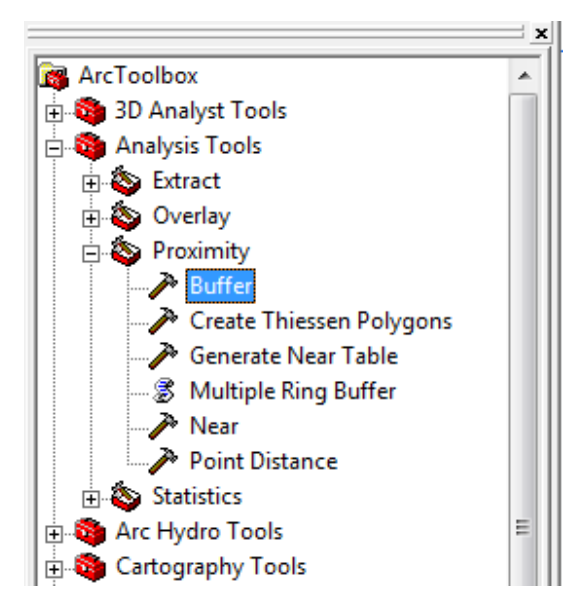

En el cuadro de dialogo, en Input Feature, buscamos la ruta de la carpeta contenedora de la delimitación de los elementos de la cuenca.

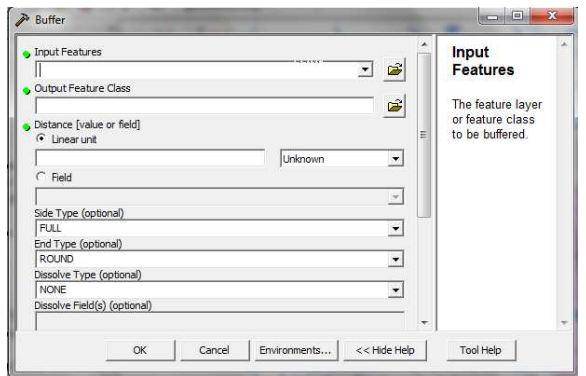

Luego seleccionamos la carpeta contenedora y hacemos click en ok.

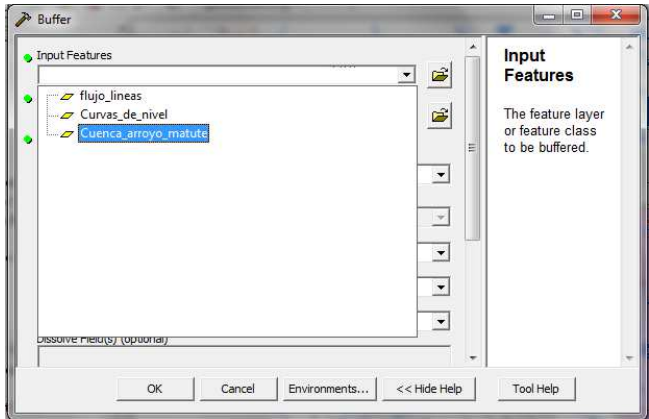

Por último en Output Feature Class, seleccionamos el destino del buffer a crear, escogemos las unidades con que deseamos trabajar (Meters) y hacemos click en ok.

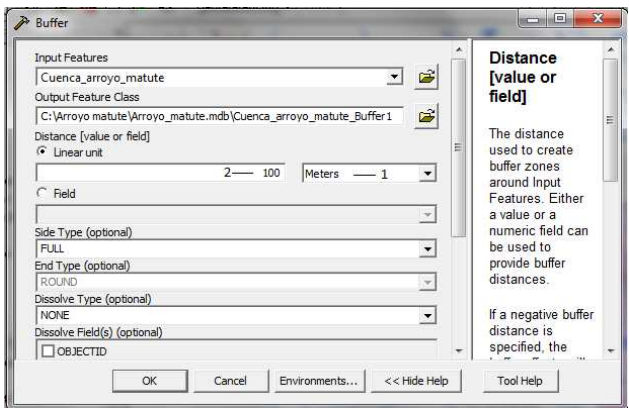

Ya hemos creado el buffer de la cuenca objeto de estudio (Cuenca del Arroyo Matute), que nos servirá más adelante para estimar características geomorfológicas de la cuenca (dirección de flujo, delimitación de subcuencas, etc.)

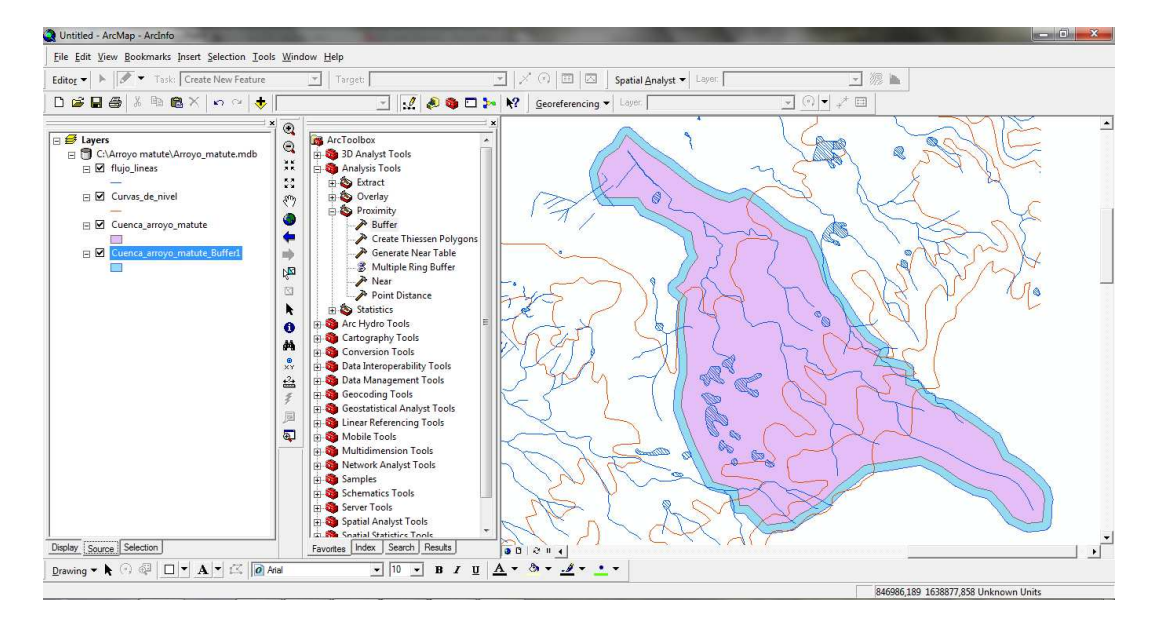

Después de haber delimitado nuestra cuenca con todos sus elementos, procedemos a organizar todos los shapefile y geodatabase creados en ArcCatalog. El primer paso es abrir ArcCatalog, crear las carpetas respectivas y organizar la información según el área de estudio.

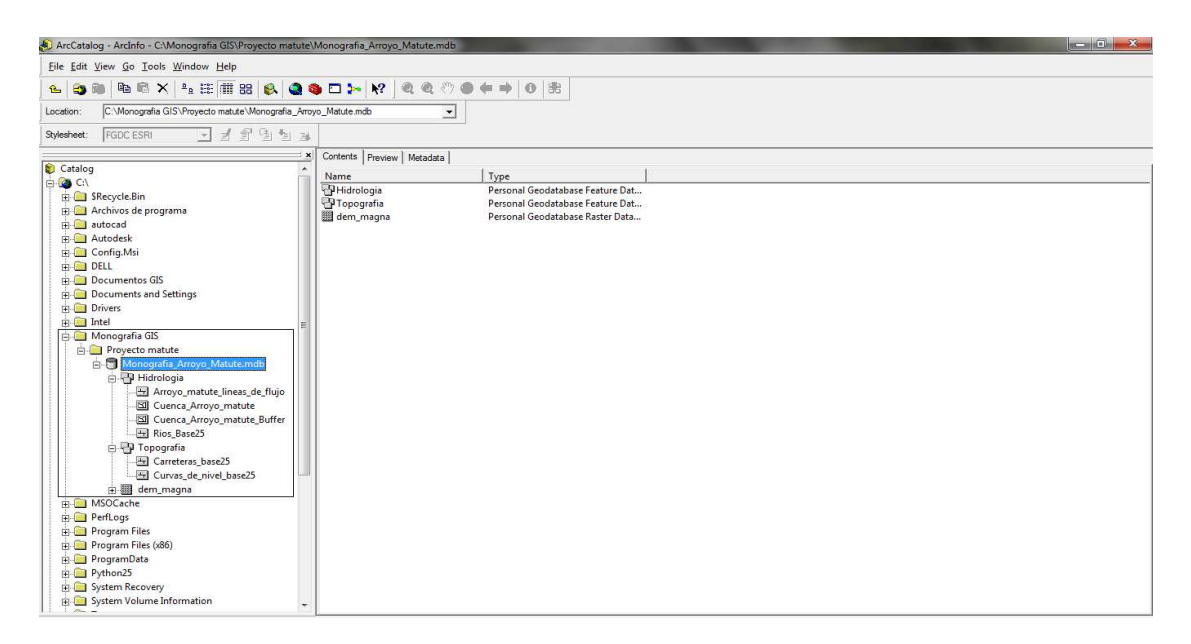

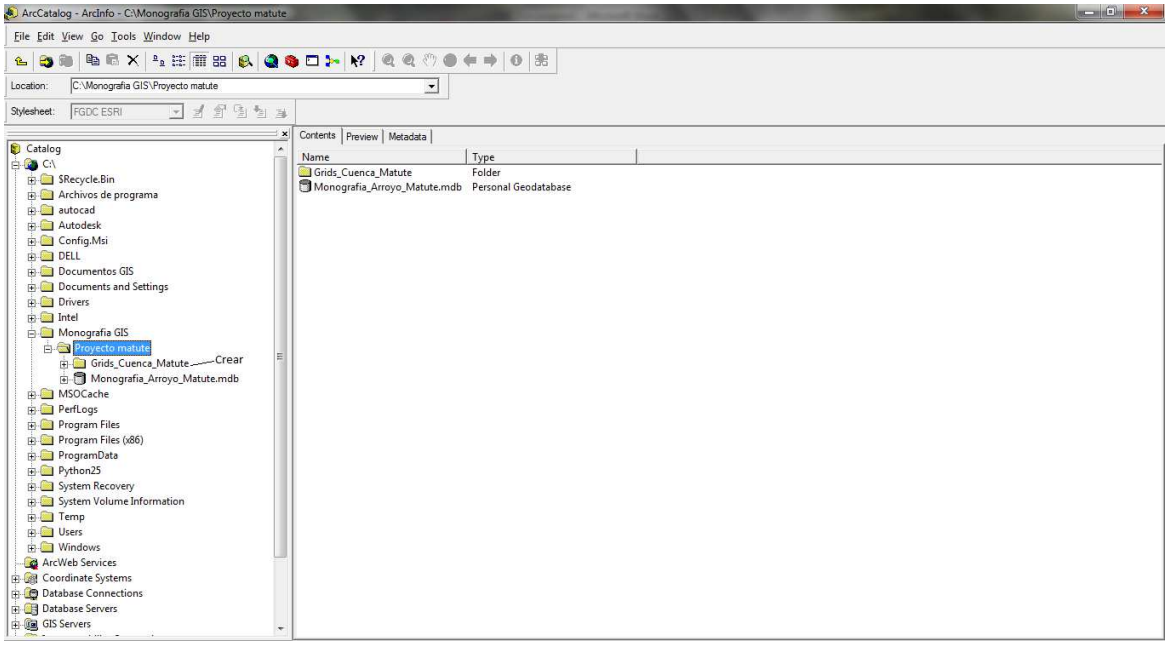

Después de tener todo organizado, cerramos ArcCatalog y abrimos ArcMap. El segundo paso es añadir el buffer de la cuenca creada y las líneas de flujo hidrológico.

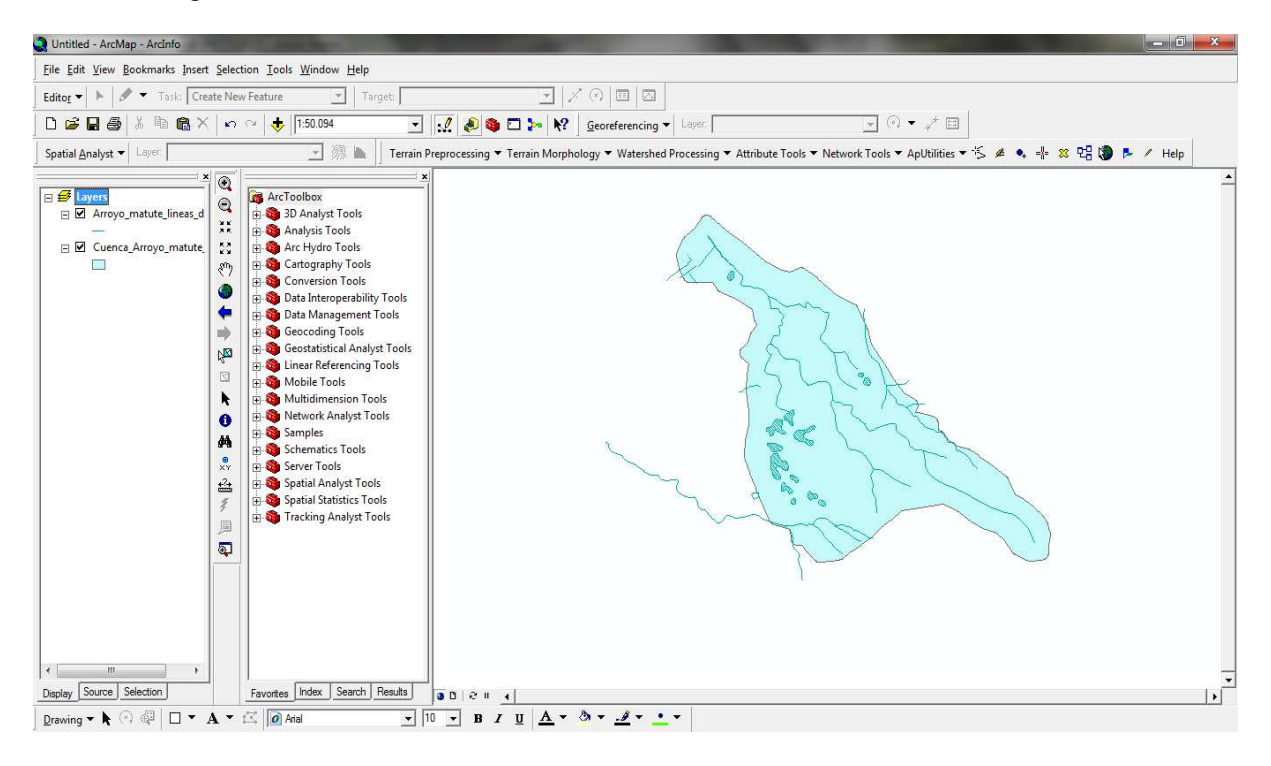

El tercer paso será es un campo o "Field" en la tabla de atributos del buffer de la cuenca, el cual nos ayudará más adelante para crear una máscara "Mask" de la cuenca en el modelo digital "DEM" de la zona o región.

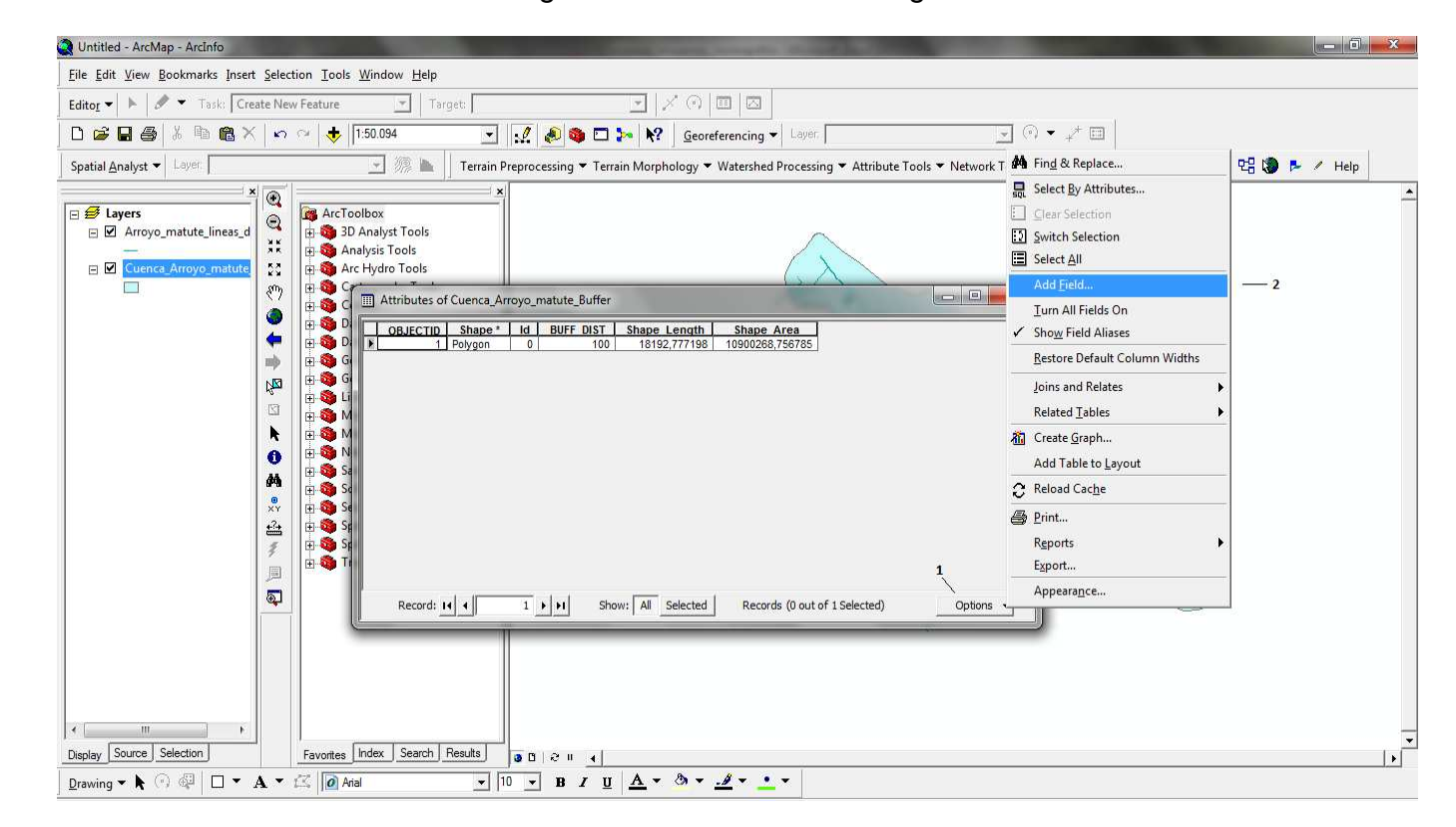

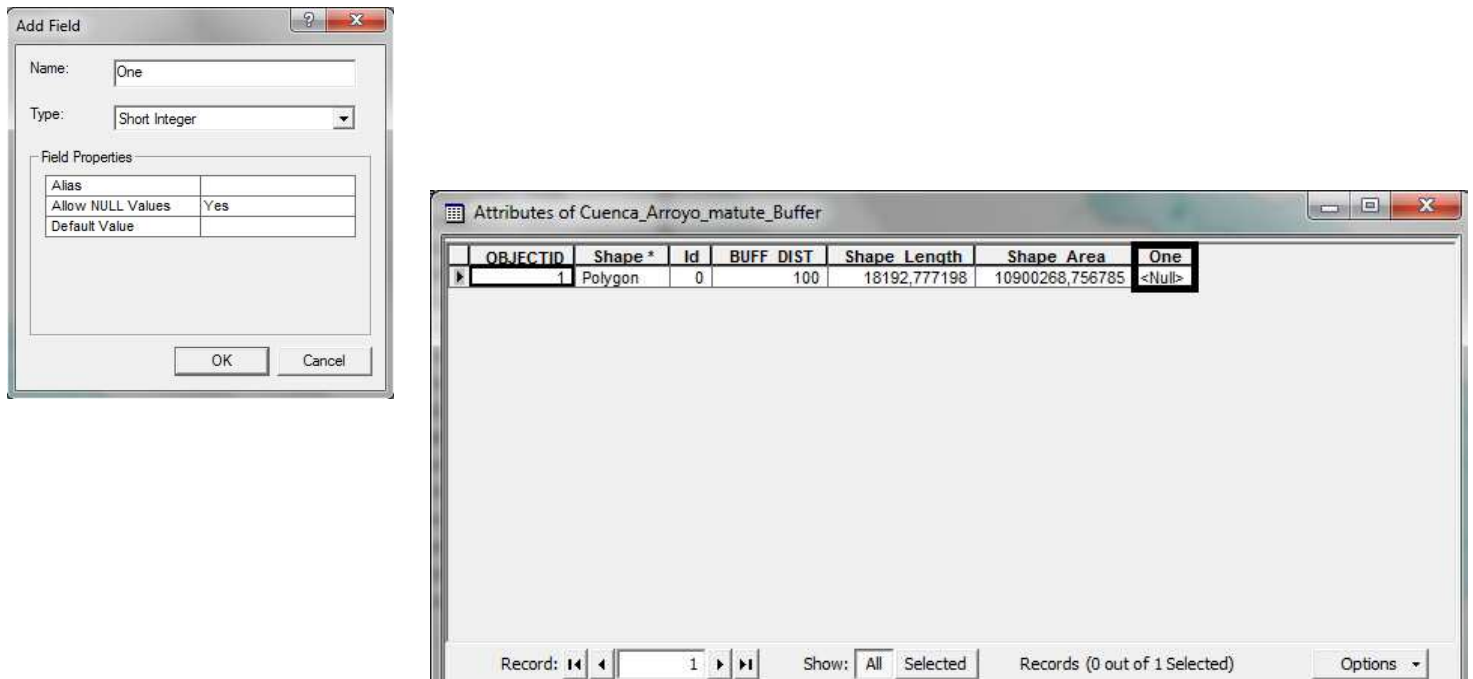

El siguiente paso consiste en darle valor al "Field" creado para poder identificarlo.

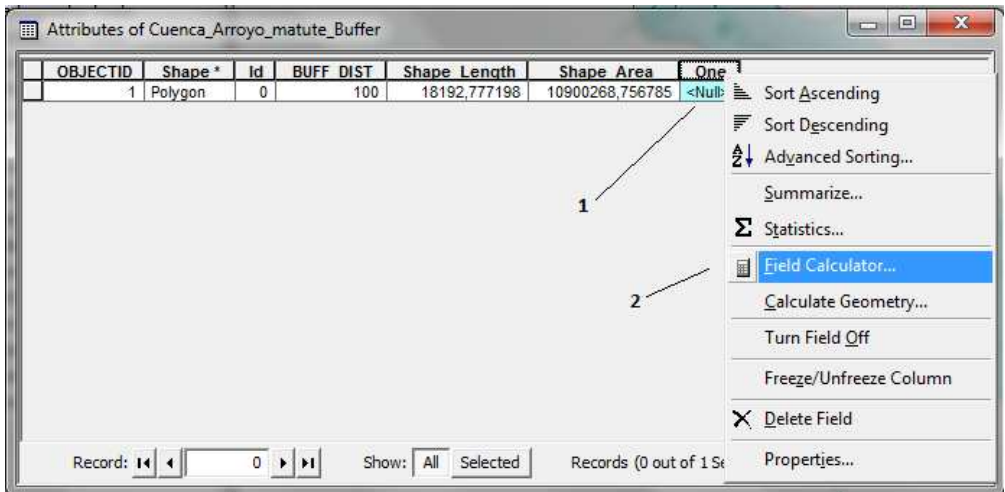

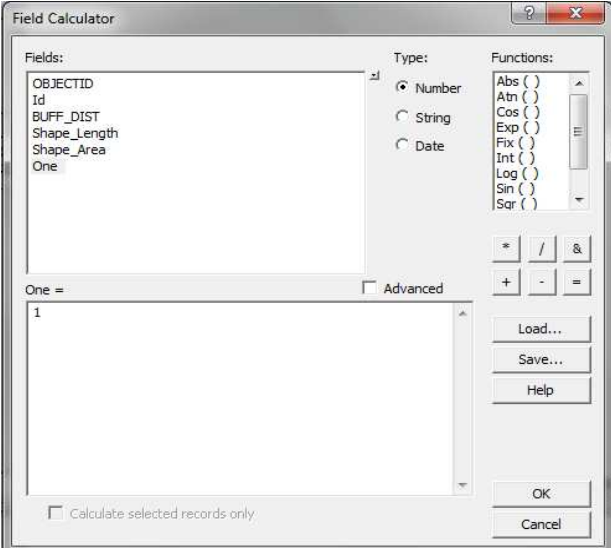

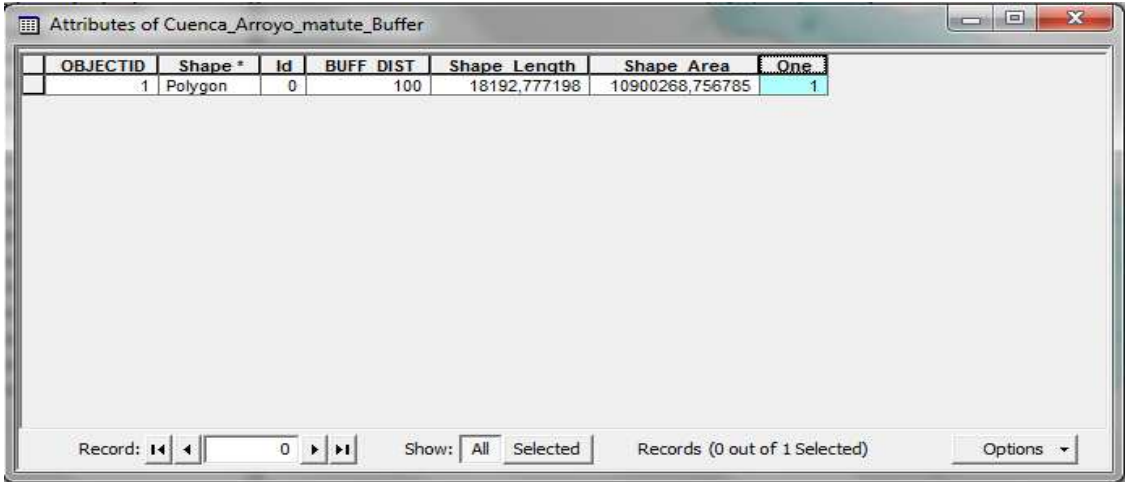

El próximo paso será crear la "Mask" de nuestra cuenca. Para esto necesitaremos tener activado la herramienta "Spatial Analyst".

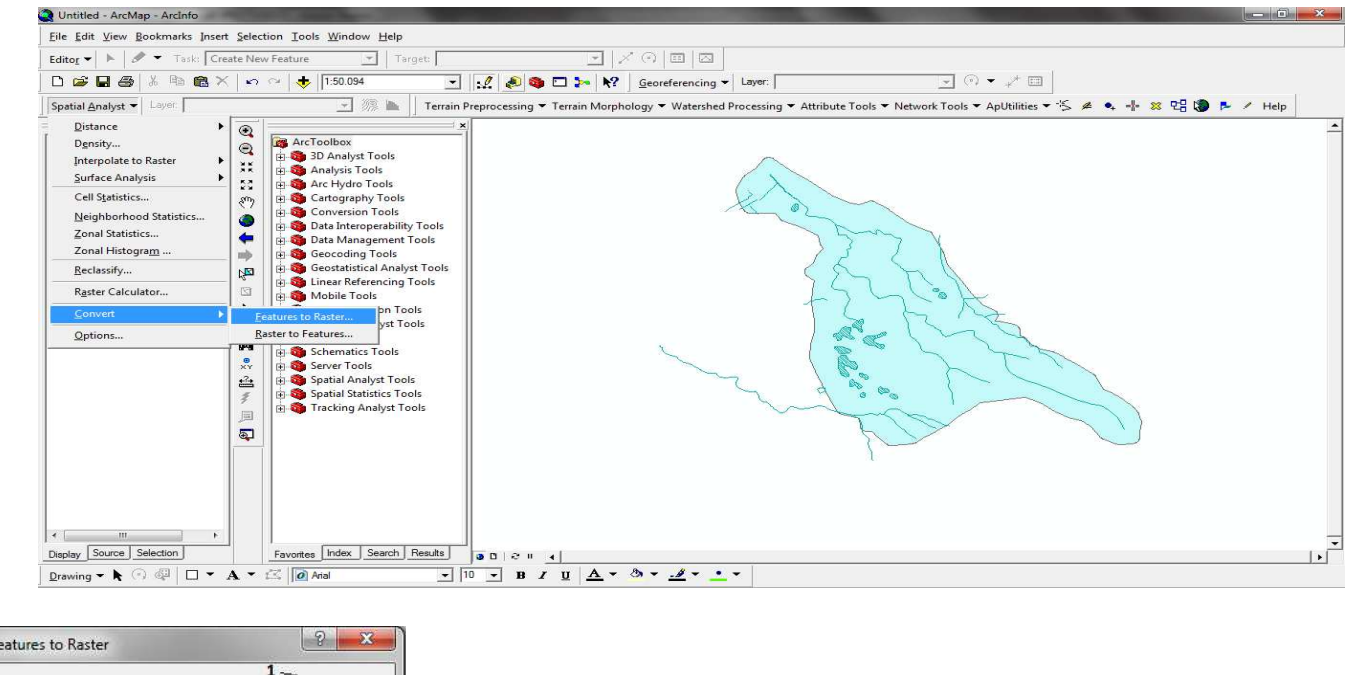

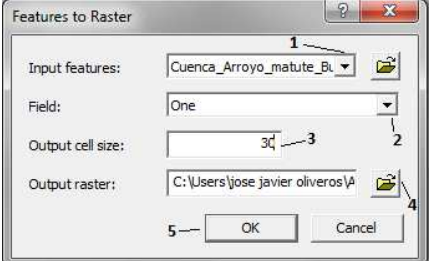

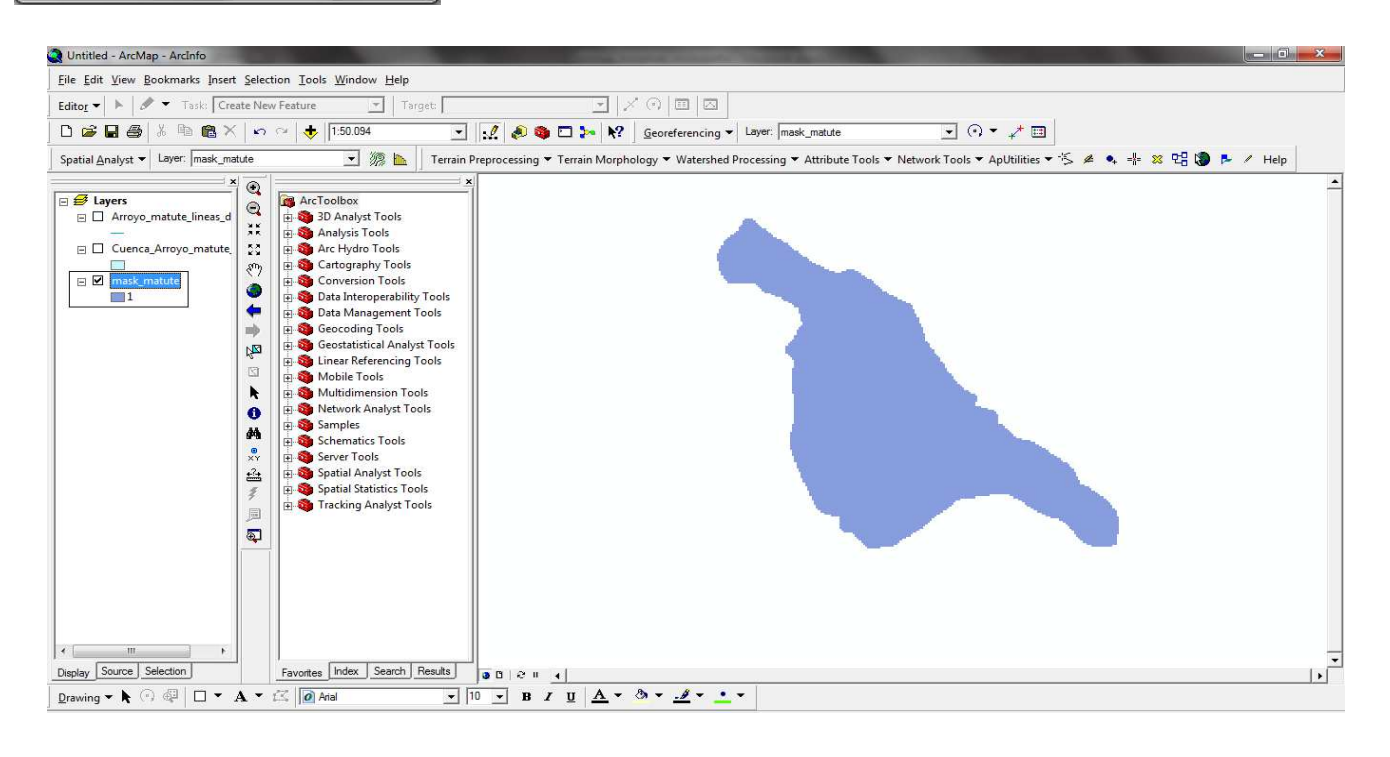

Creada la "Mask" nos disponemos a remover el buffer de la cuenca y las líneas de flujo hidrológico, luego añadimos nuestro modelo digital de elevación "DEM" el cual nos ayudar a identificar diferentes elementos geomorfológicos de nuestra cuenca.

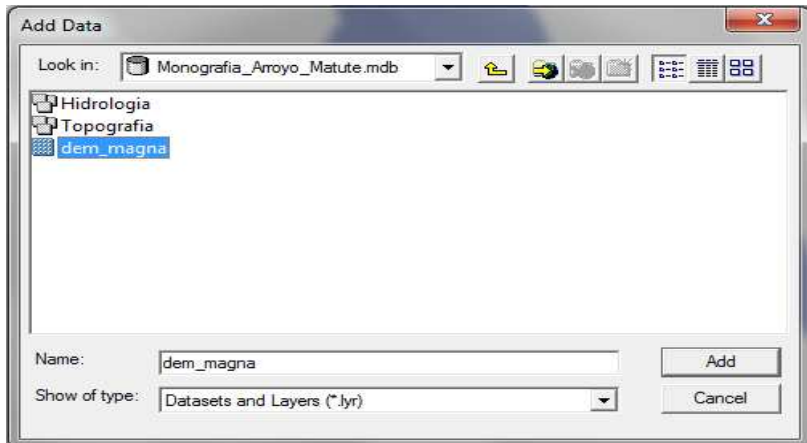

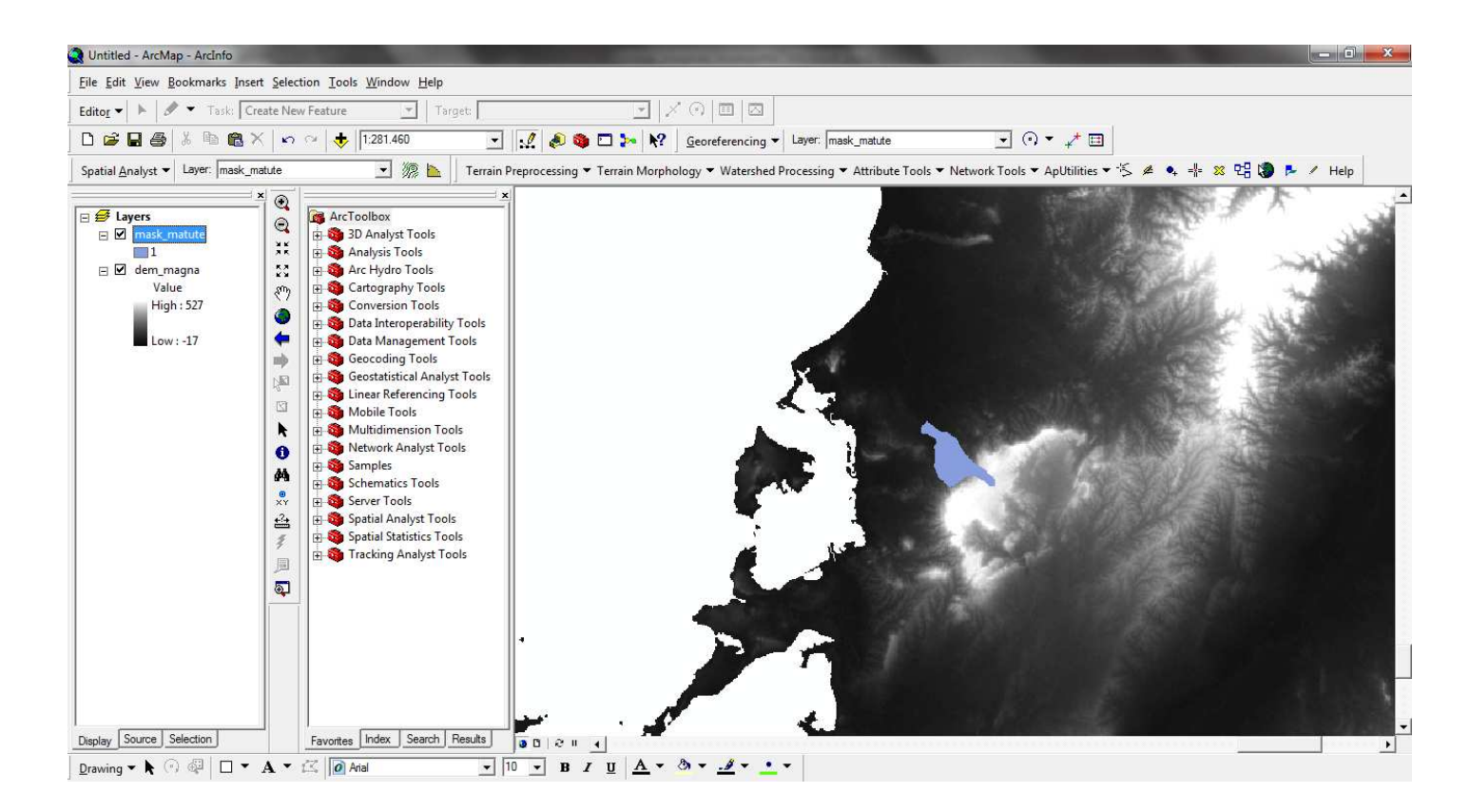

Después de tener estos dos elementos "Raster" nos disponemos a recortar el "DEM" de la zona o área de influencia de nuestra cuenca. Para esto tendremos que tener activada la herramienta "Spatial Analyst".

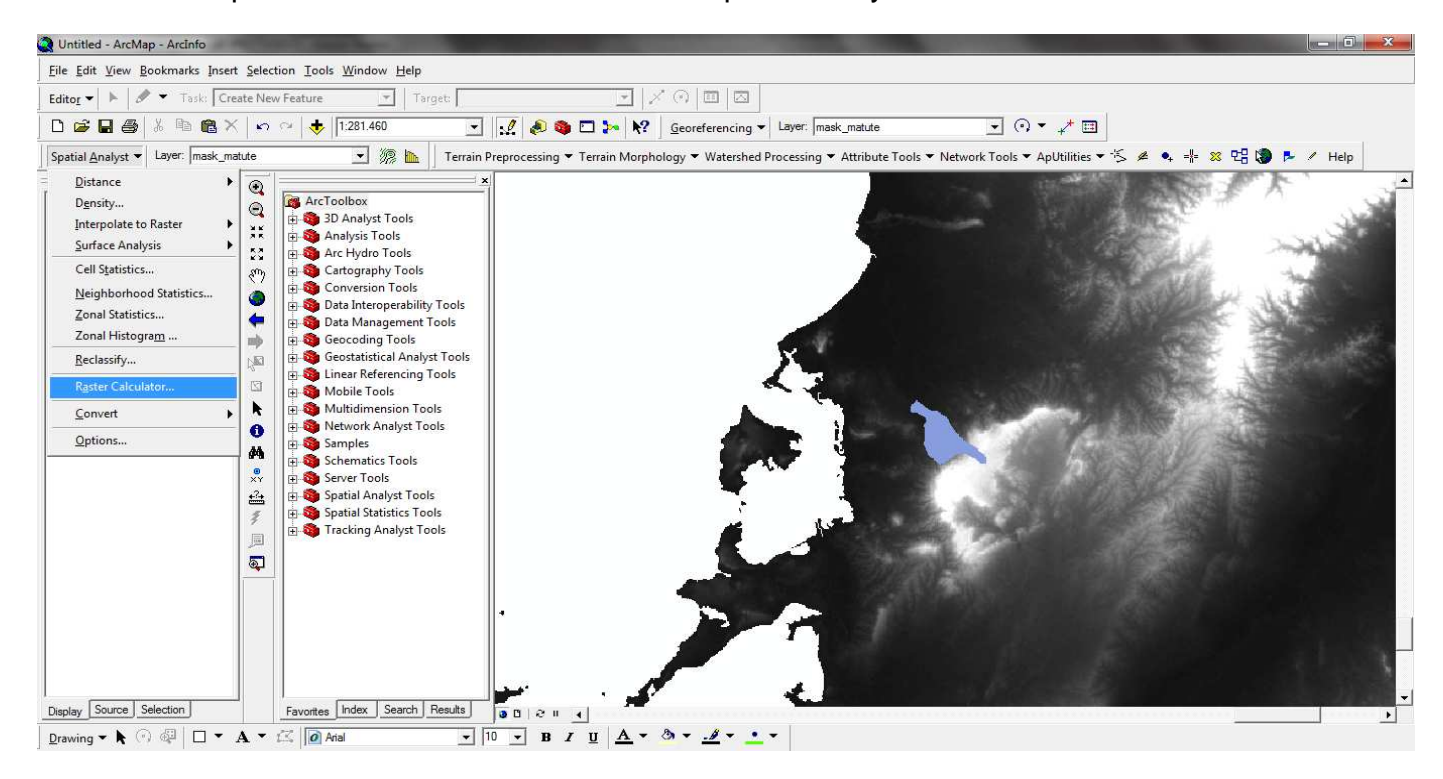

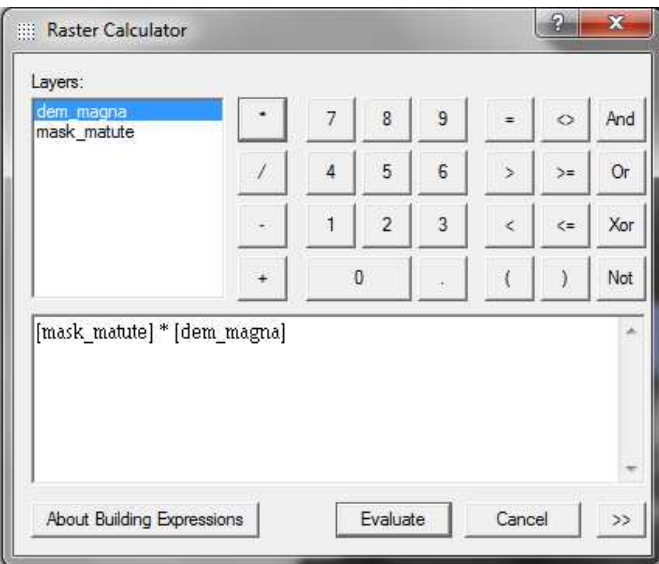

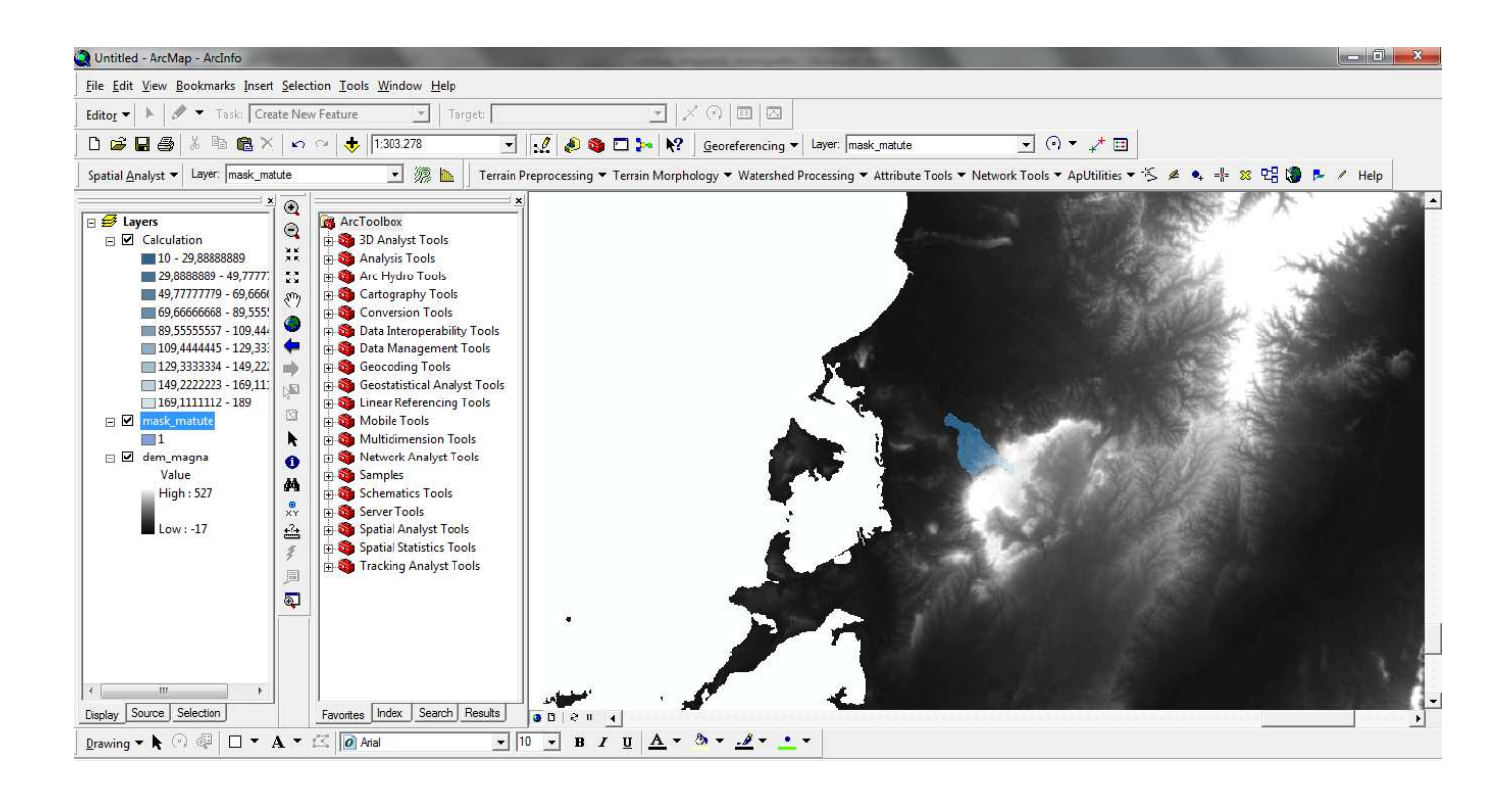

Con el fin de que nuestro nuevo "Raster" se vea mejor, cambiamos la simbología de sus propiedades.

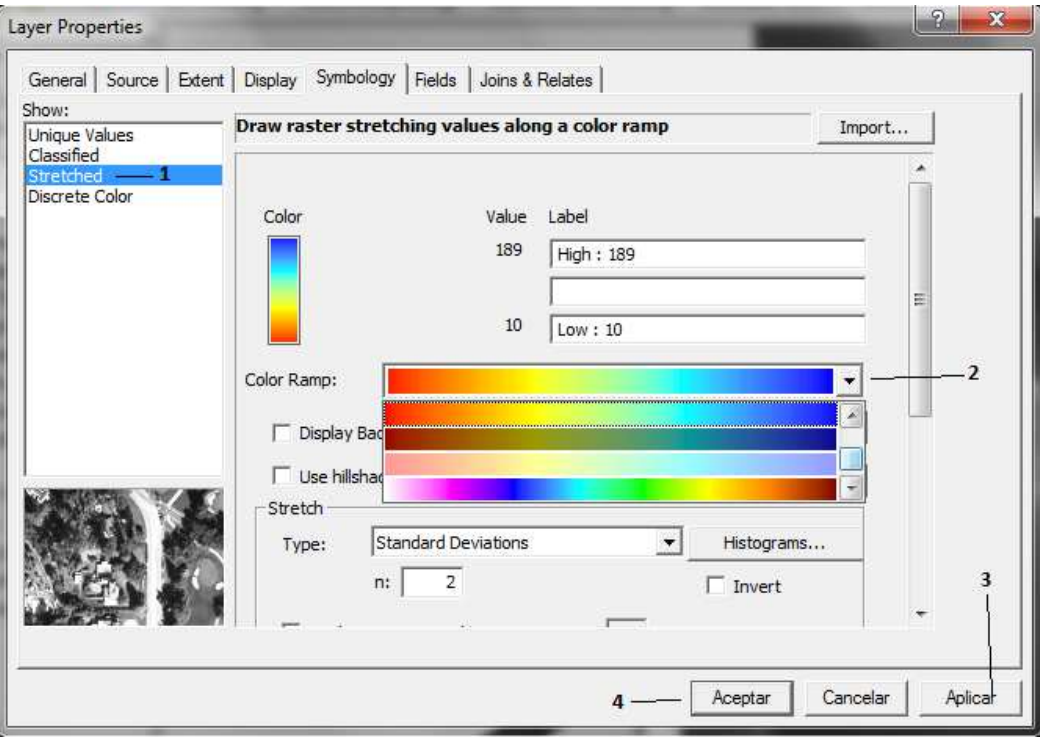

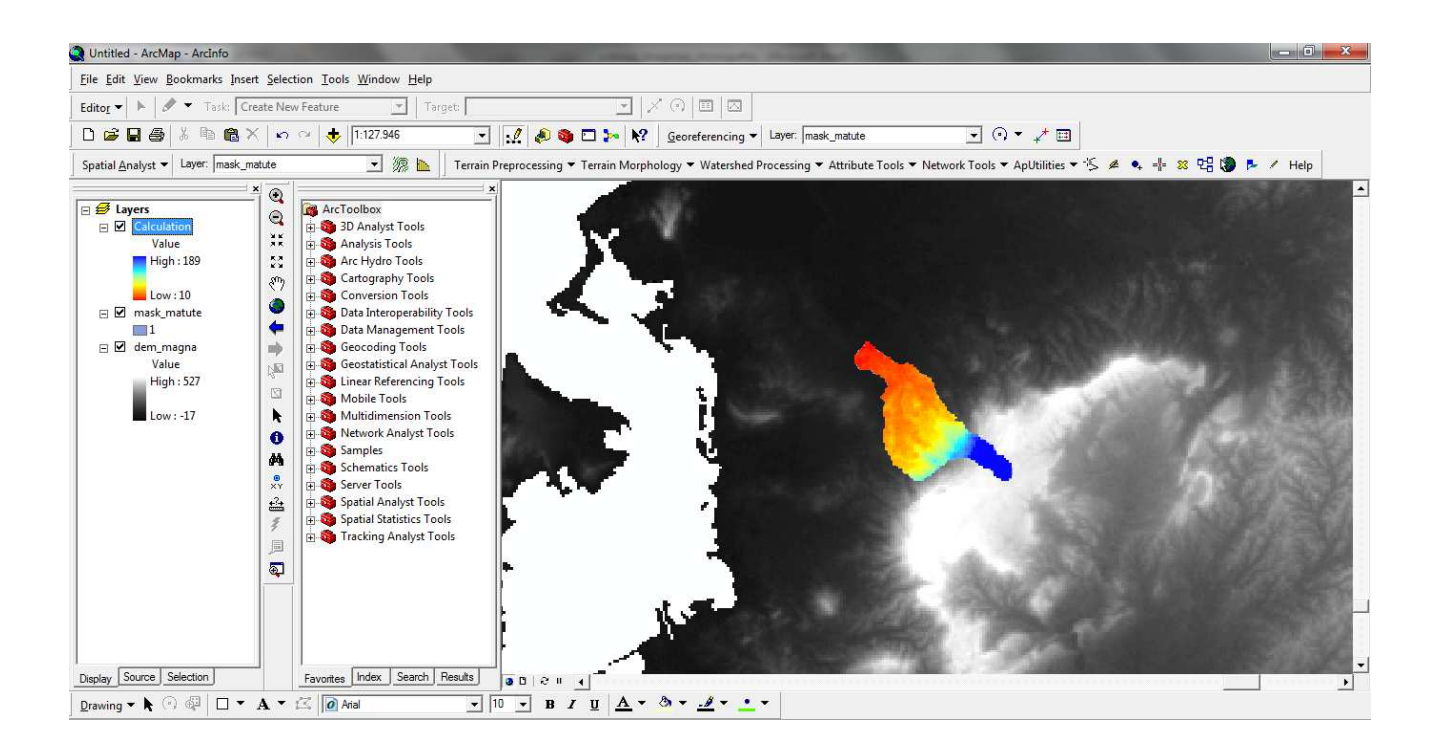

Luego hacemos permanente el nuevo "DEM" de la cuenca y lo guardamos. Posteriormente removemos el "DEM" de la región o zona y la "Mask", enseguida continuamos añadiendo el "Shapefile" de las líneas de flujo hidrológico.

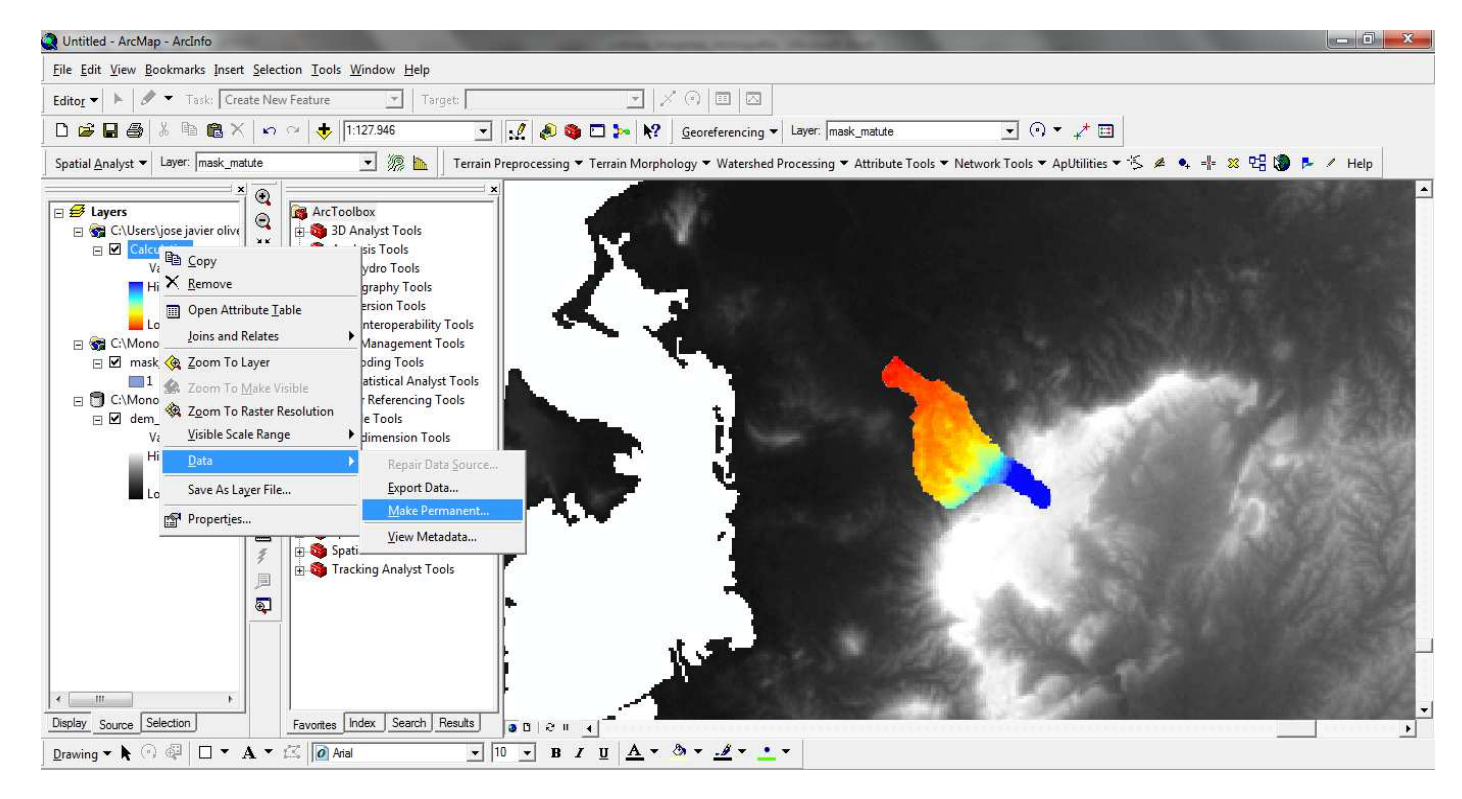

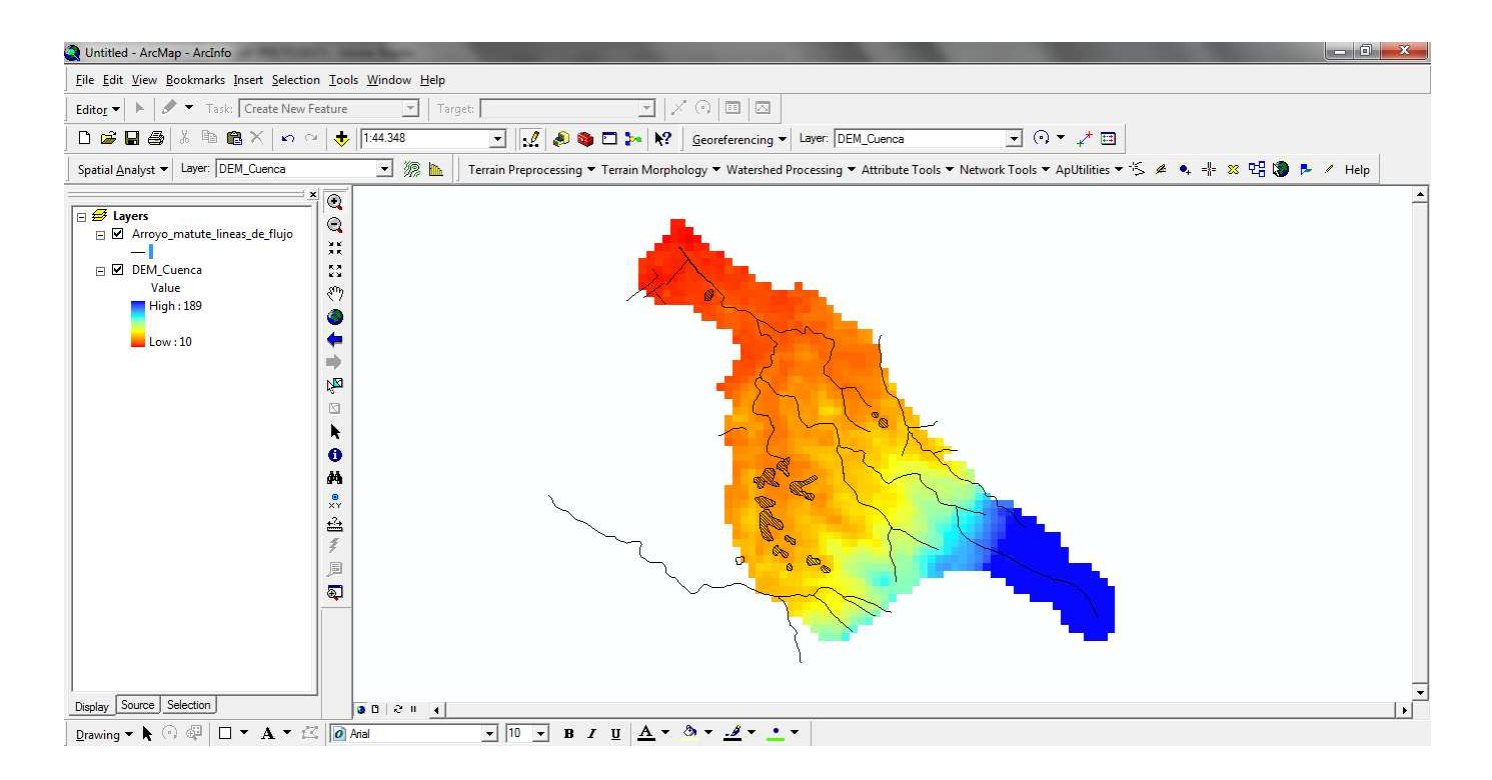

Hay que tener en cuenta que el "DEM" de la cuenca sale un poco pixelado por el tamaño del pixel que tiene el "DEM" original de la zona (90 x 90 m). Para una mejor visualización recomendamos un modelo digital "DEM" de mayor precisión, por ejemplo de un pixel tamaño (30x30 m) o inferior.

El "DEM" nos servirá para identificar el patrón de drenaje superficial el cual nos ayudará al trazado de las subcuencas y para la generación de red de corrientes.

Compruebe que la barra ArcHydro ha sido agregada y desplegada en ArcMap. Si no es así, valla a la opción "Tools", -> "Customize" y actívela.

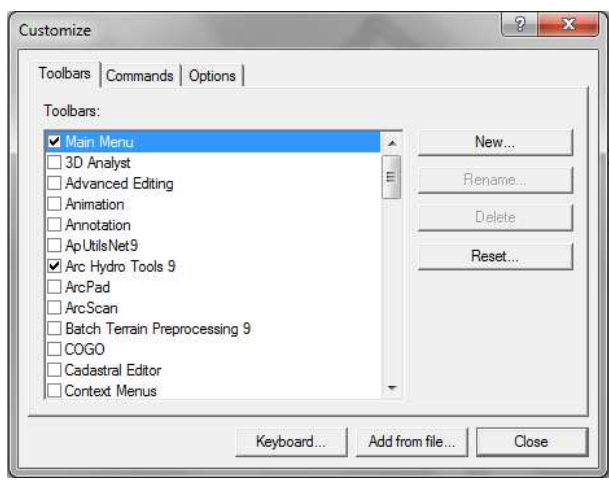

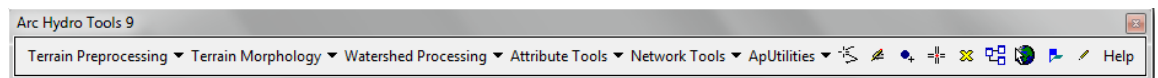

El siguiente paso es modificar el "DEM" de nuestra cuenca imponiendo figuras lineales sobre el (burning/fencing). Lo primero que hay q hacer es irnos a "Terrain Preprocessing" en la barra de ArcHydro.

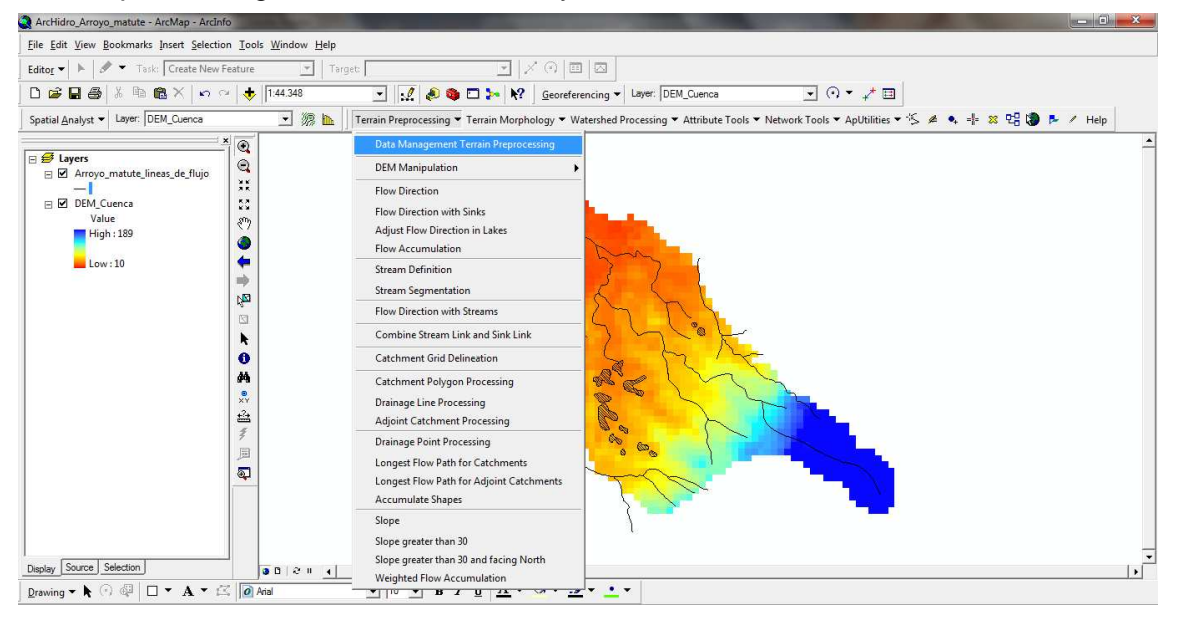

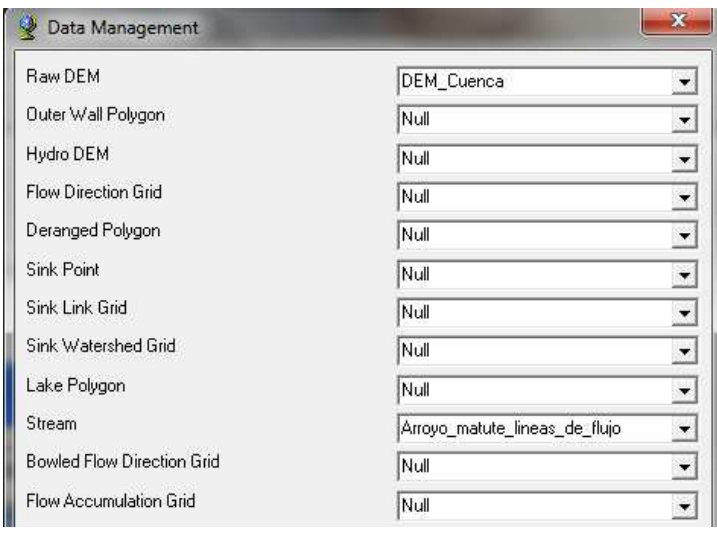

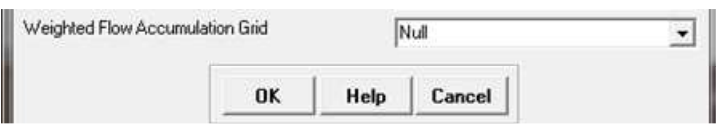

Posteriormente seleccionamos una vez más la opción "Terrain Preprocessing" + "DEM Reconditioning". Luego verificamos que el programa haya asignado el "DEM" de entrada y las líneas de flujo (AGREE Stream). El Raster de salida tiene como nombre "Agree DEM" debido a que así lo asigna el programa automáticamente.

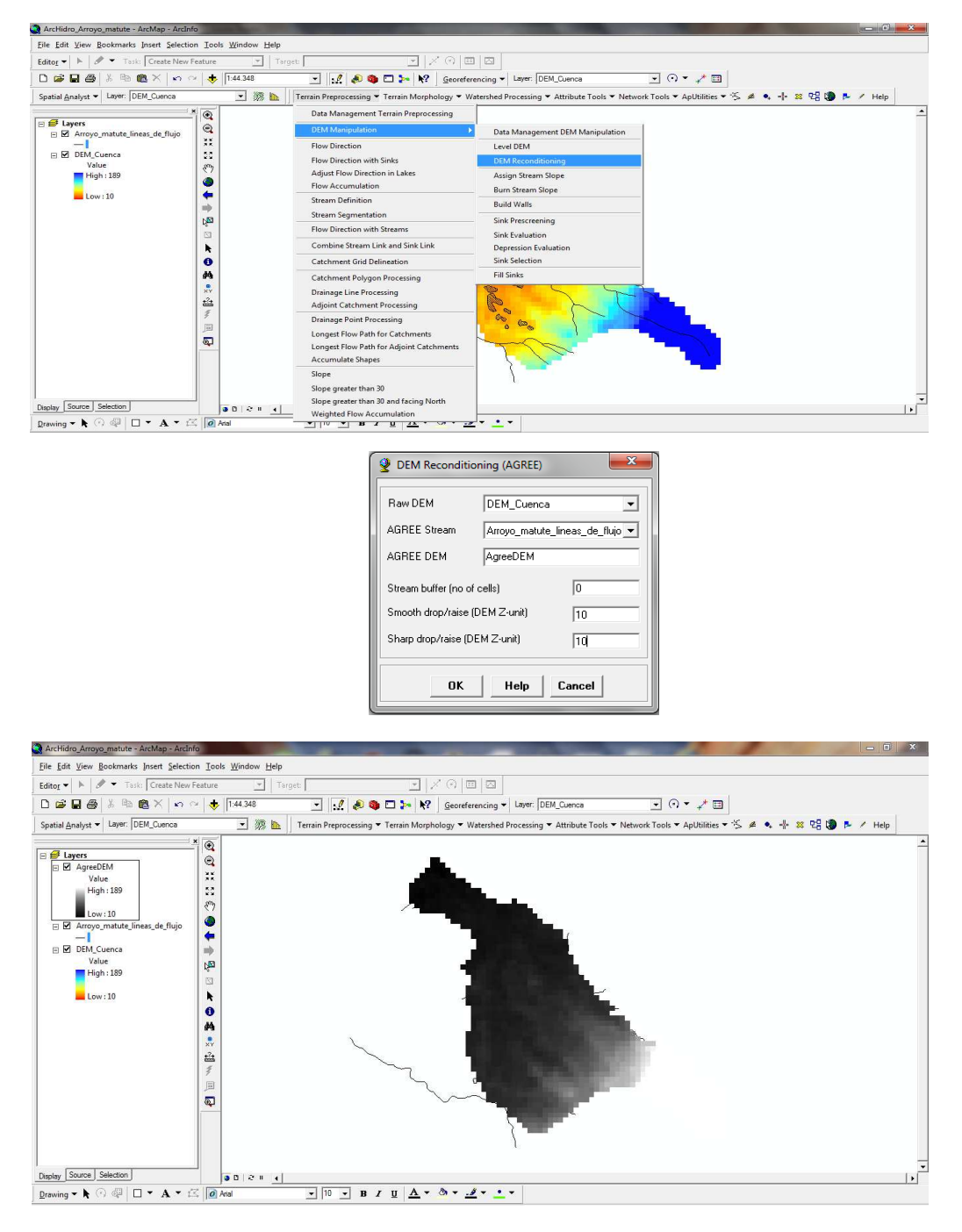

Después que el proceso de quemado ha sido completado, abrimos ArcCatalog para verificar los archivos que han sido generados. Una nueva carpeta llamada "Layers", que tiene la información Raster generada con las herramientas ArcHydro.

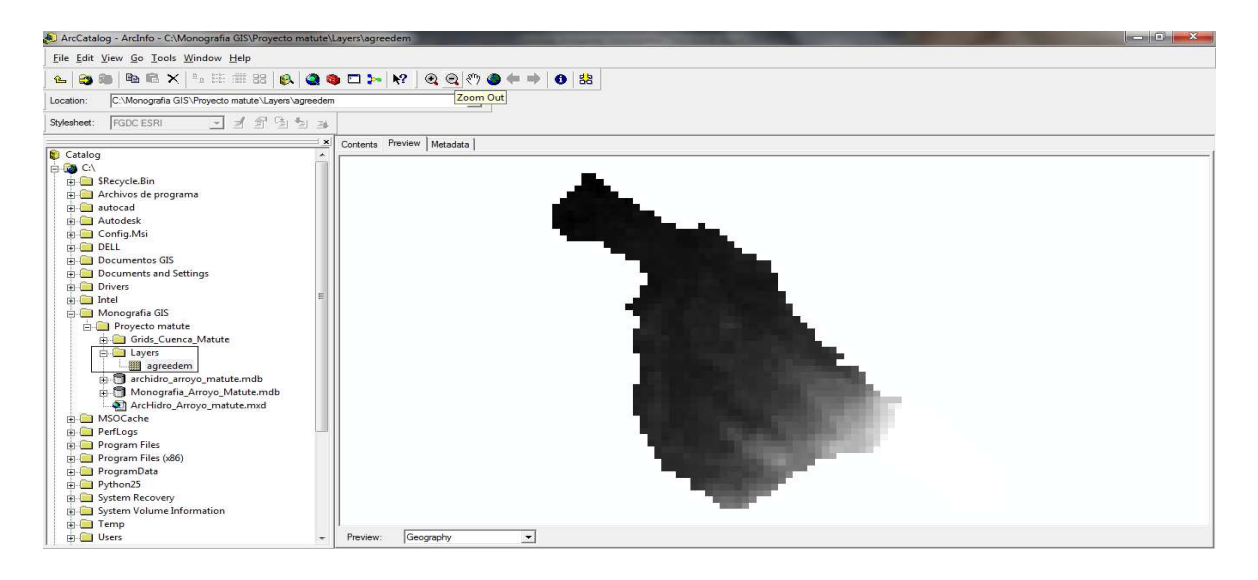

A continuación usaremos una función que nos permitirá llenar los huecos presentes en la malla. La explicación consiste es que si las celdas con mayor elevación rodean una celda, el agua es atrapada en esa celda y no puede fluir. La función "Fill Sinks" modifica el valor de la elevación para eliminar este problema.

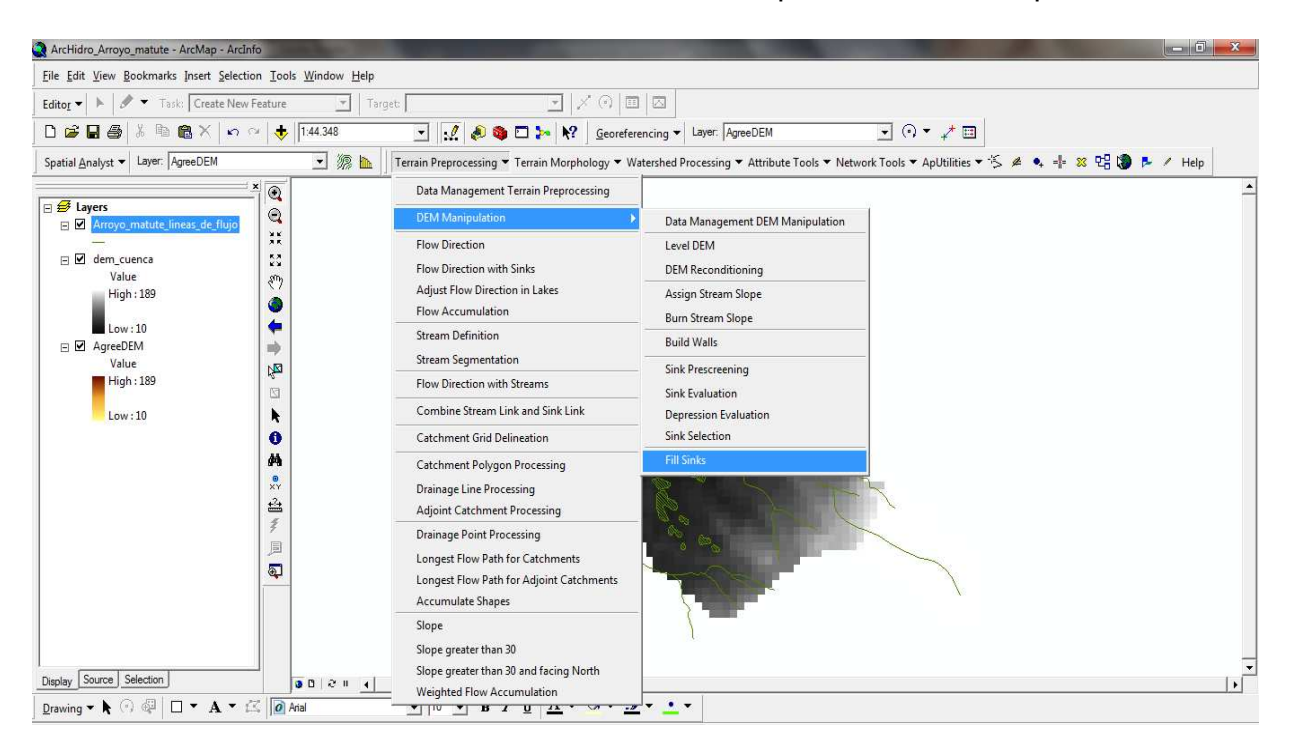

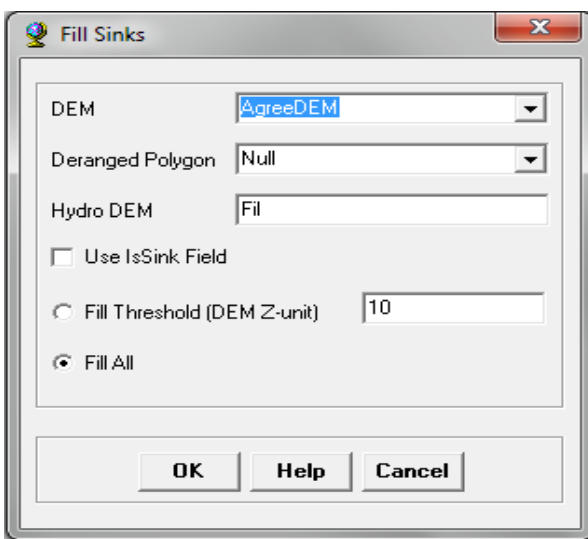

Continuamos aplicando las herramientas de ArcHydro, ahora aplicaremos la opción que nos sirve para identificar la **dirección de flujo**.

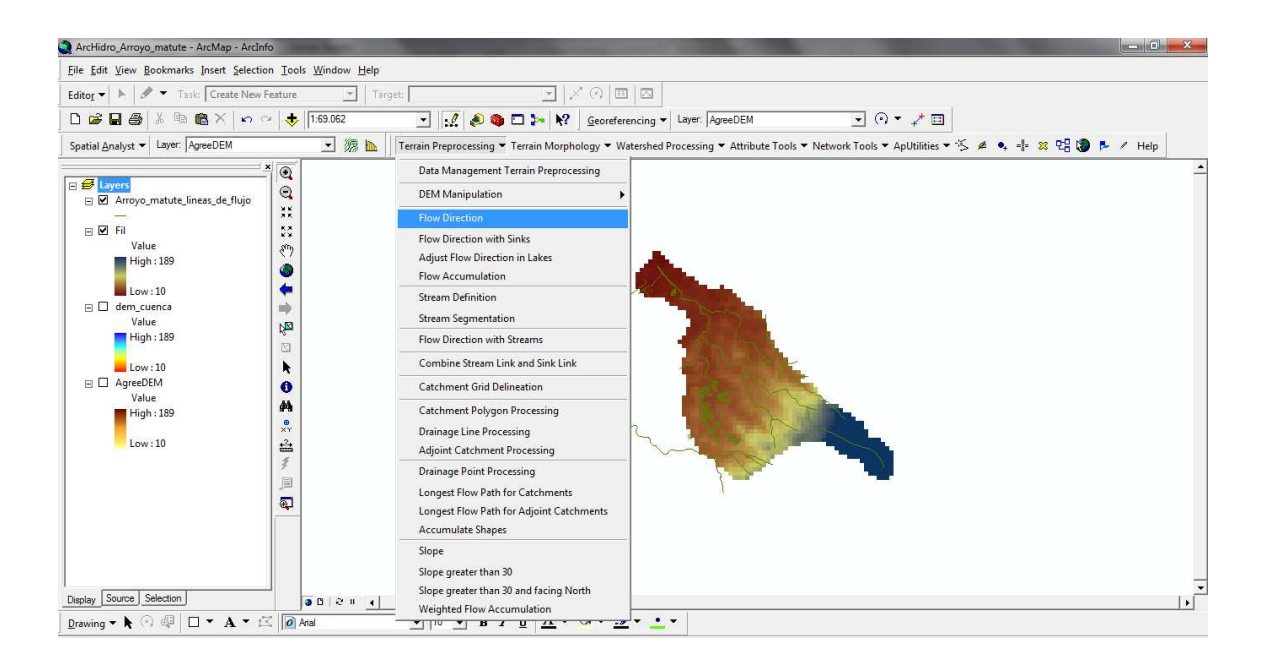

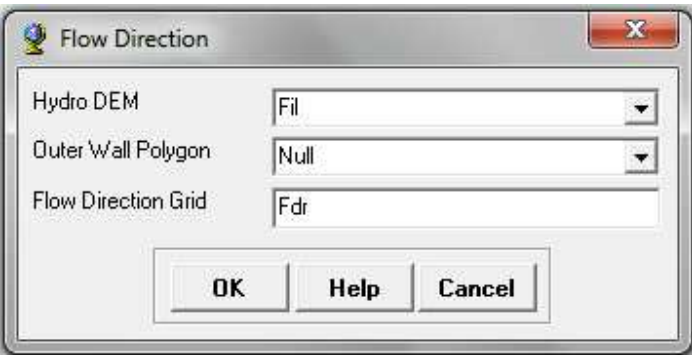

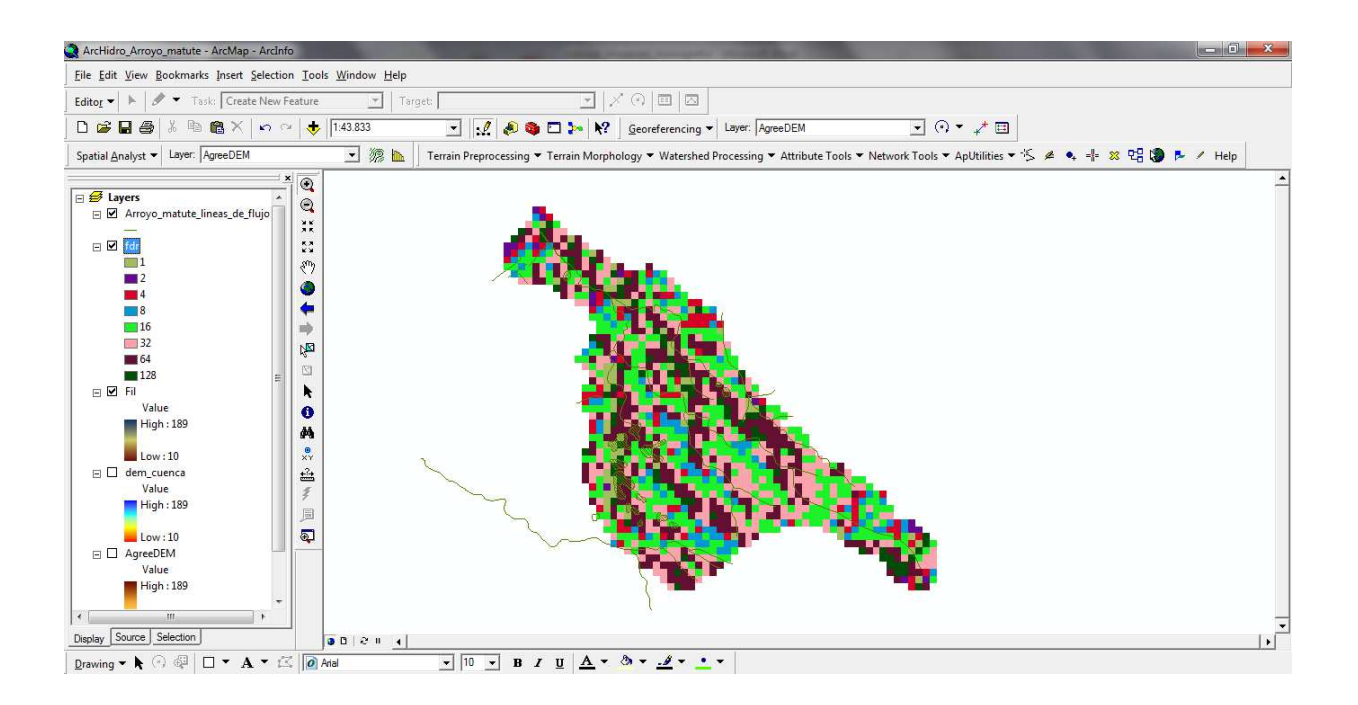

Ahora seguimos con la función de **acumulación de flujo**, esta función calcula la malla de acumulación de flujo, el cual contiene el número acumulado de celdas localizadas aguas arriba de la celda, para cada celda de la malla de entrada.

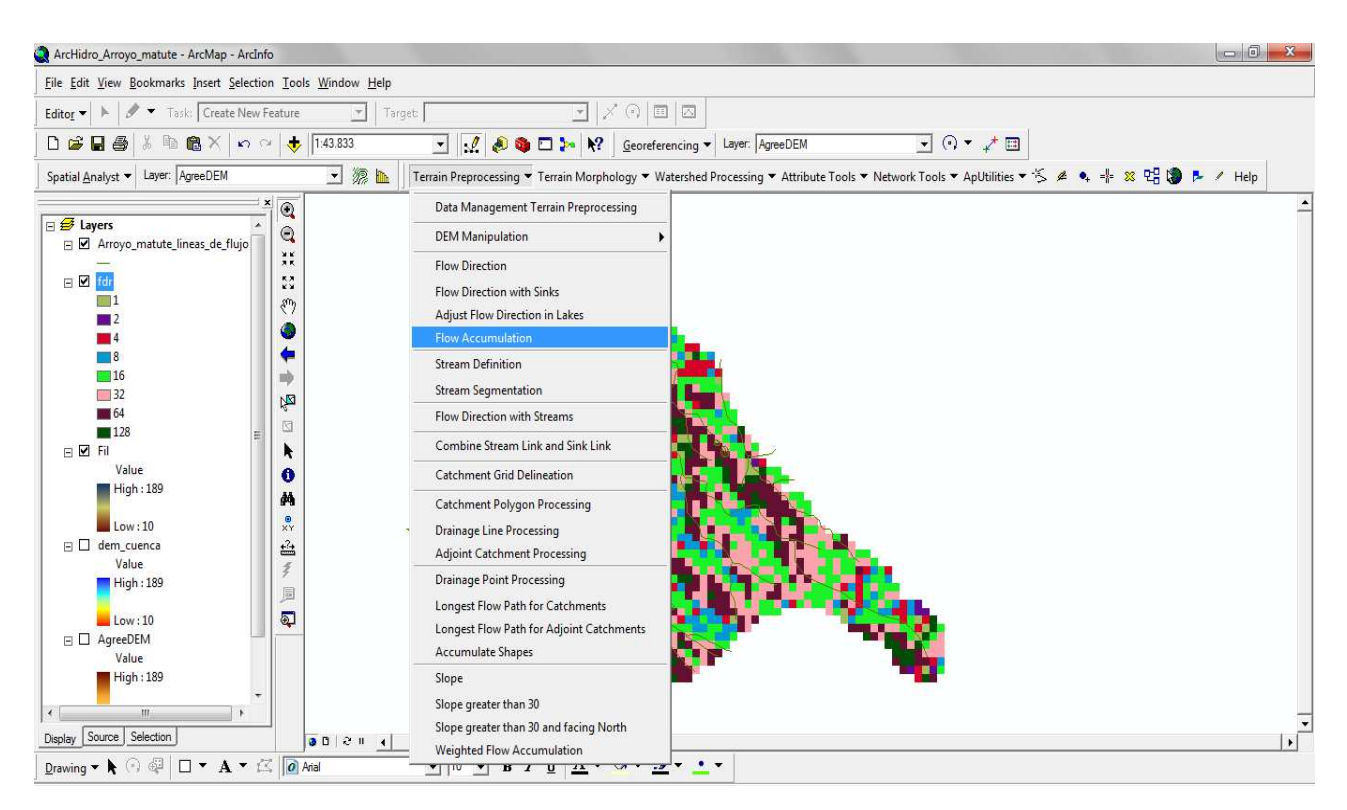

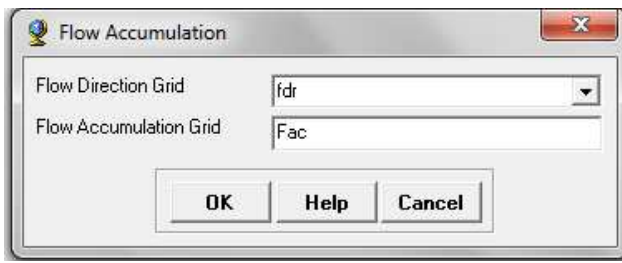

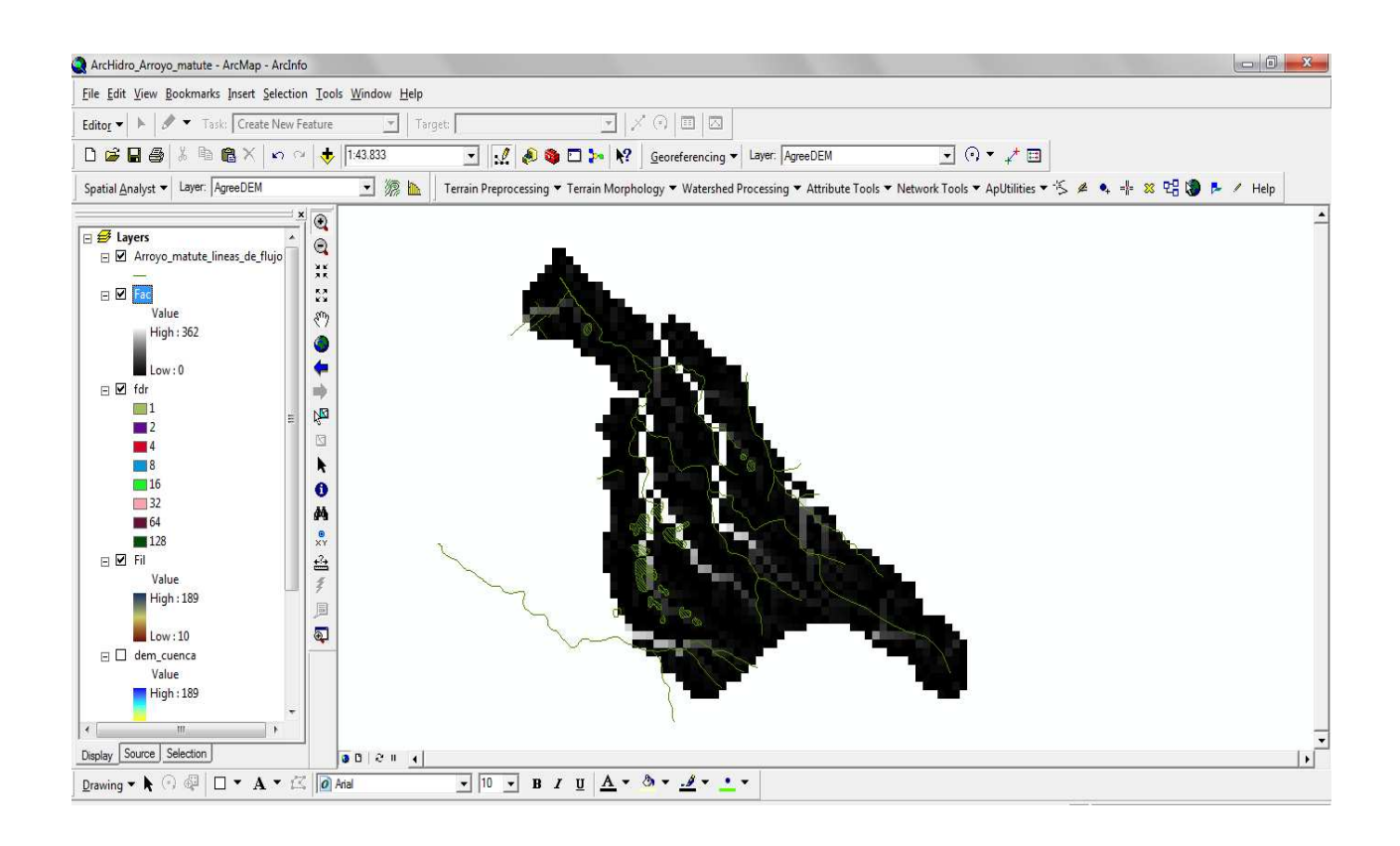

#### ArcHidro\_Arroyo\_matute - ArcMap - ArcInfo Eile Edit View Bookmarks Insert Selection Tools Window Help Editor  $\blacktriangleright$   $\blacktriangleright$   $\blacktriangleright$   $\blacktriangleright$   $\blacktriangleright$  Task: Create New Feature  $\boxed{\blacksquare}$  Target  $\boxed{\blacksquare | \times \odot | \boxplus | \boxtimes}$ - 1 0 0 0 1 1 | 9 Georeterencing - Layer: AgreeDEM ■ Terrain Preprocessing ▼ Terrain Morphology ▼ Watershed Processing ▼ Attribute Tools ▼ Network Tools ▼ ApUtilities ▼ S 4 4 + 88 만 ( ) ト / Help Data Management Terrain Preprocessing  $\circ$  $\fbox{\parbox{1.5cm} \begin{tabular}{|l|l|} \hline \quad $\equiv$ \begin{tabular}{l|l|} \hline \quad $\equiv$ \end{tabular} \end{tabular}} {\begin{tabular}{l|l|l|} \hline \quad $\equiv$ \begin{tabular}{l|l|} \hline \quad $\equiv$ \end{tabular}} \end{tabular}} {\begin{tabular}{l|l|l|} \hline \quad $\equiv$ \end{tabular}} {\begin{tabular}{l|l|l|} \hline \quad $\equiv$ \end{tabular}} {\begin{tabular}{l|l|l|} \hline \quad $\equiv$ \end{tabular}} {\begin{tabular}{l|l|l|} \hline \quad $\equiv$ \end{tab$  $\textcolor{red}{\bullet}$ **DEM Manipulation** ž. Flow Direction E **⊠ <mark>Faci</mark>**<br>Value  $\frac{55}{8}$ Flow Direction with Sinks Value<br>High : 362<br>Low : 0 Adjust Flow Direction in Lakes  $\bullet$ Flow Accumulation  $\Box$  The Lot of  $\Box$  The Lot of  $\Box$  The  $\Box$  The  $\Box$  The  $\Box$  The  $\Box$  The  $\Box$  The  $\Box$  The  $\Box$  The  $\Box$  The  $\Box$  The  $\Box$  The  $\Box$  The  $\Box$  The  $\Box$  The  $\Box$  The  $\Box$  The  $\Box$  The  $\Box$  The  $\Box$  The  $\Box$  The  $\Box$  The Stream Segmentation  $\mathbb{R}^n$  $\begin{array}{c}\n\phantom{0} \\
\phantom{0} \\
\phantom{0} \\
\phantom{0} \\
\phantom{0} \\
\phantom{0} \\
\phantom{0} \\
\phantom{0} \\
\phantom{0} \\
\phantom{0} \\
\phantom{0} \\
\phantom{0} \\
\phantom{0} \\
\phantom{0} \\
\phantom{0} \\
\phantom{0} \\
\phantom{0} \\
\phantom{0} \\
\phantom{0} \\
\phantom{0} \\
\phantom{0} \\
\phantom{0} \\
\phantom{0} \\
\phantom{0} \\
\phantom{0} \\
\phantom{0} \\
\phantom{0} \\
\phantom{0} \\
\phantom{0} \\
\phantom{0} \\
\phant$ Flow Direction with Streams  $\begin{matrix} \mathbb{Z} \\ \mathbb{R} \end{matrix}$ Combine Stream Link and Sink Link  $\Box$ 16  $\ddot{\bullet}$ Catchment Grid Delineation  $\Box$ 32  $\begin{array}{c}\n\bullet \\
\bullet \\
\bullet\n\end{array}$ Catchment Polygon Processing  $\blacksquare$  64  $\begin{array}{c}\n\blacksquare 128 \\
\blacksquare \text{ = } \blacksquare 128 \\
\blacksquare \text{ Value}\n\end{array}$ Drainage Line Processing  $\triangleq$ Adjoint Catchment Processing  $\overline{z}$ Drainage Point Processing  $High:189$ 回 Longest Flow Path for Catchments  $\frac{1}{2}$  Low: 10  $\bigcirc$ Longest Flow Path for Adjoint Catchments<br>Accumulate Shapes  $\Box$   $\Box$   $\Box$   $\Box$   $\Box$   $\Box$   $\Box$ Slope  $High:189$ Slope greater than 30  $\mathbf{m}_1$ Slope greater than 30 and facing North Display Source Selection  $\frac{1}{2}$  **a**  $\frac{1}{2}$  **a**  $\frac{1}{2}$ Weighted Flow Accumulation  $\boxed{\text{Drawing } \rightarrow \mathbf{h} \quad \odot \quad \text{and} \quad \Box \rightarrow \mathbf{A} \rightarrow \Box \times \boxed{|\mathcal{O}|} \text{Aial}}$  $\overline{a}$  .  $\overline{a}$  ,  $\overline{a}$  ,  $\overline{a}$

#### Posteriormente usamos la función de definición de corrientes **"Stream Definition"**

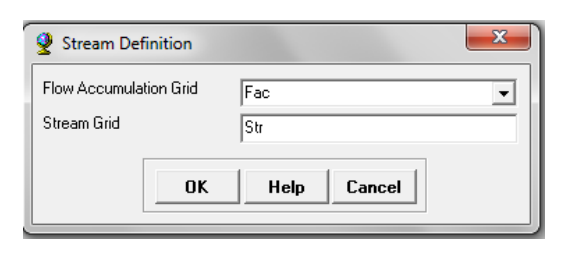

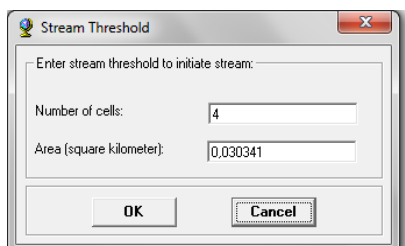

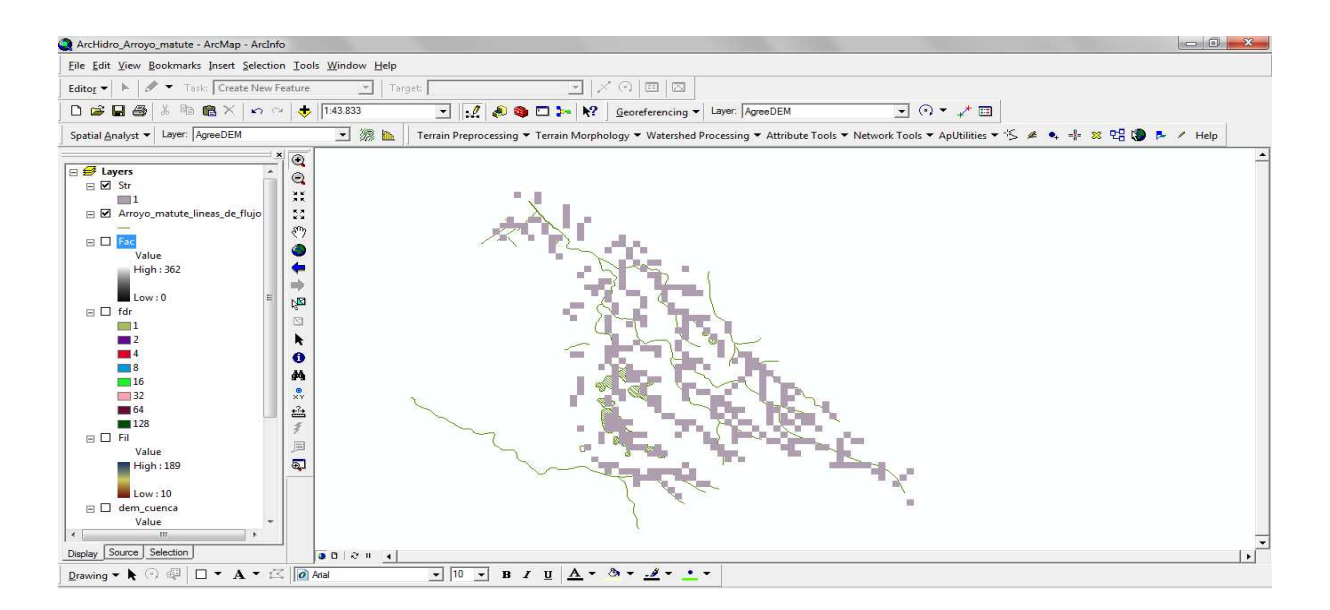

Consecutivamente usamos la función de segmentación de corrientes **"Stream Segmentation"** 

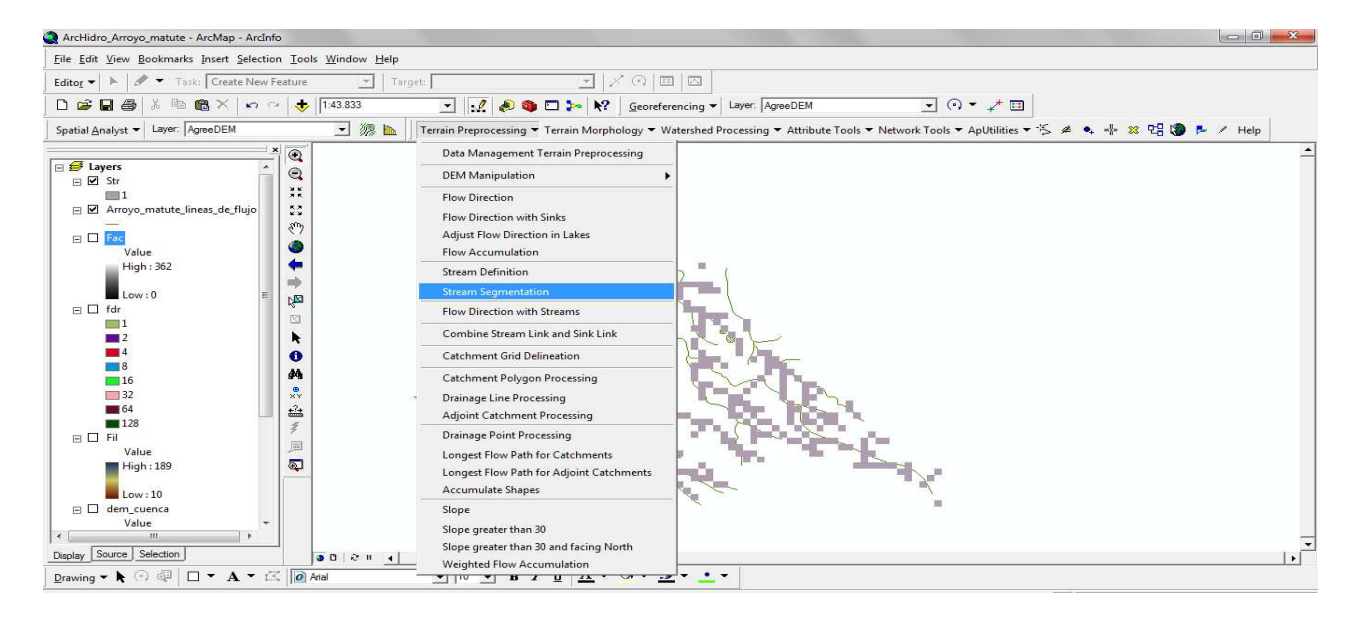

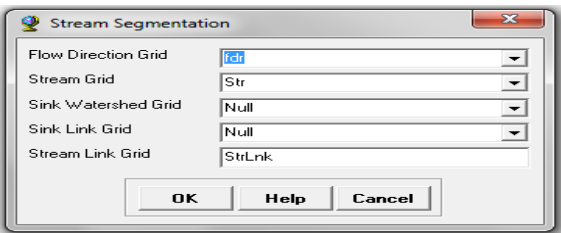

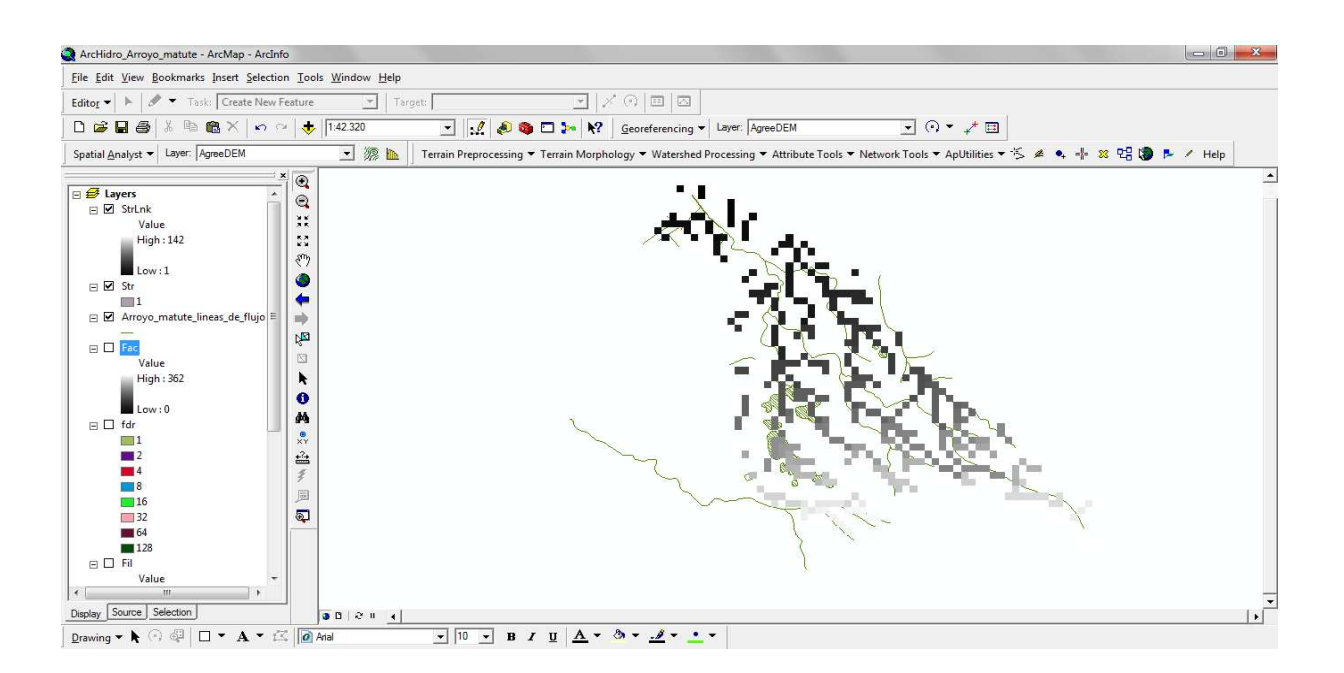

**48**

## **"Catchment Grid Delineation"**

Seguidamente usamos la función malla de delineación de subcuencas

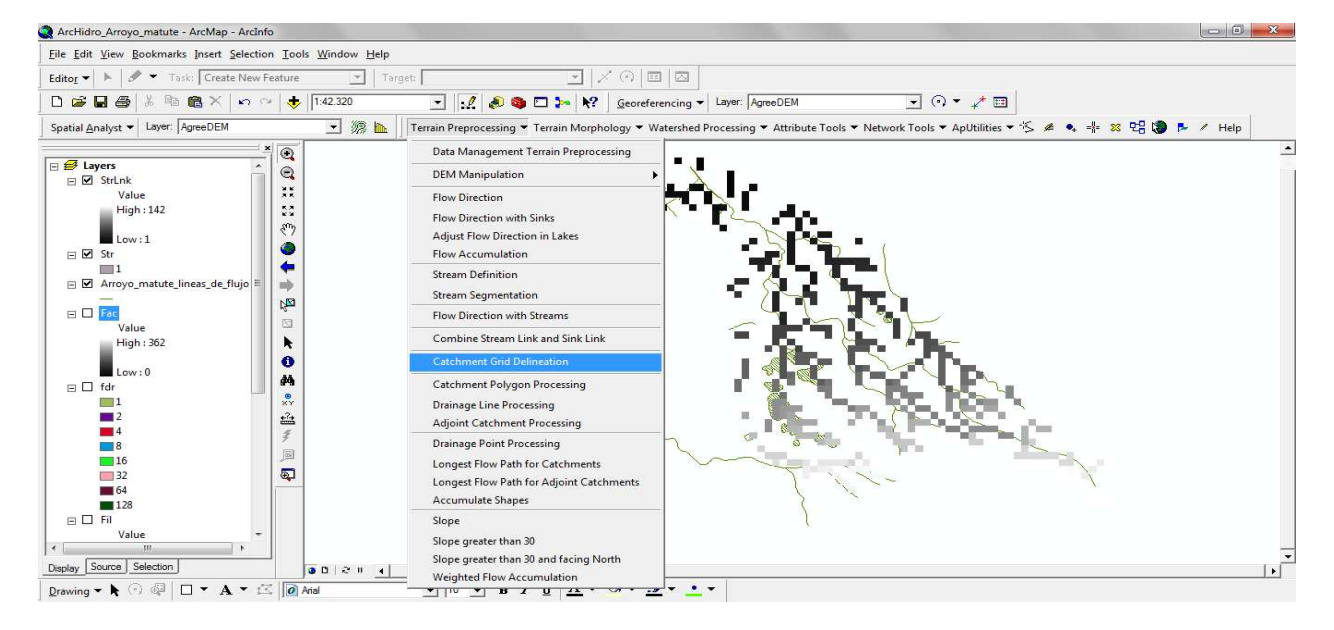

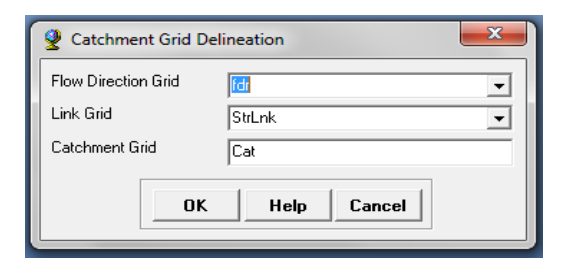

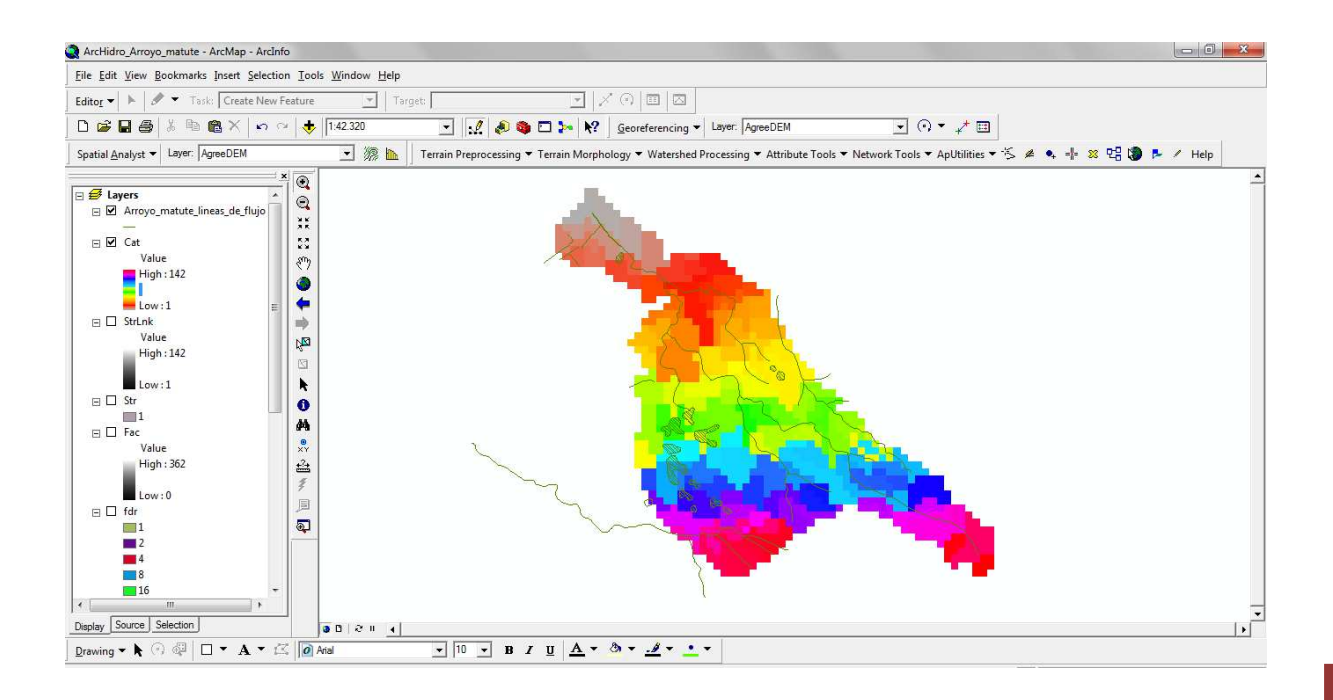

**49**

Consecutivamente usamos la función procesamiento de polígonos de subcuencas **"Catchment Polygon Processing"** 

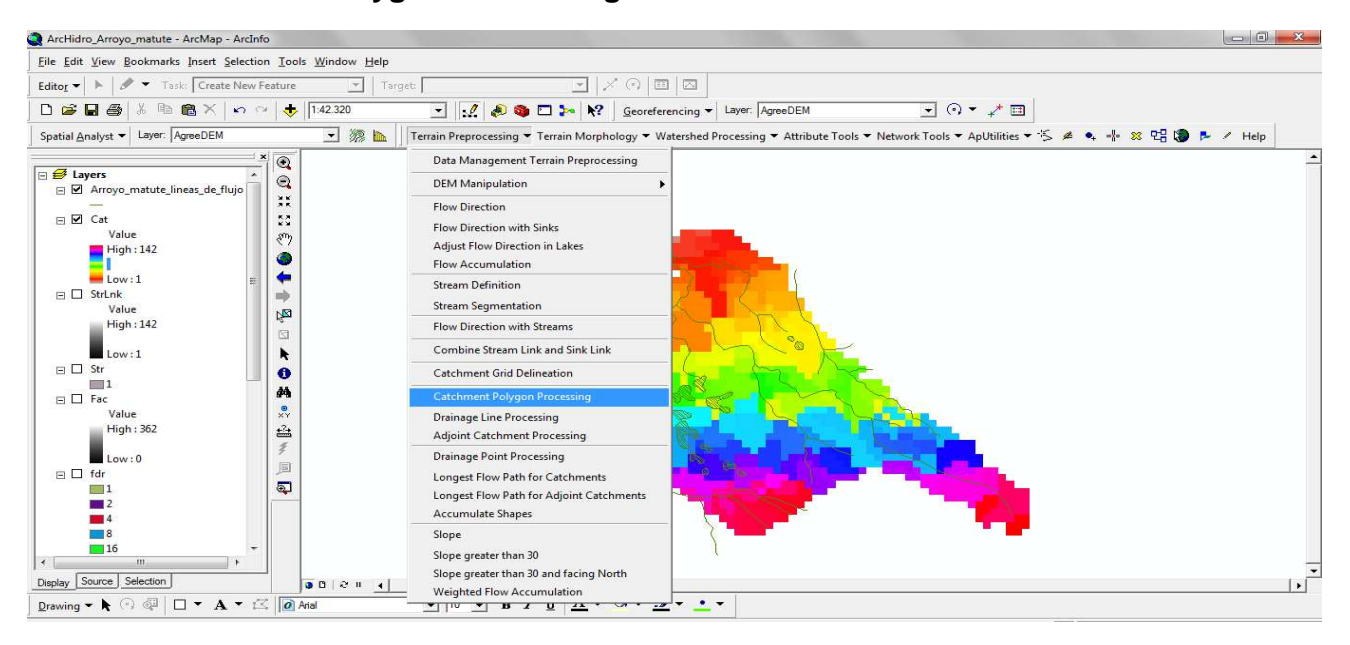

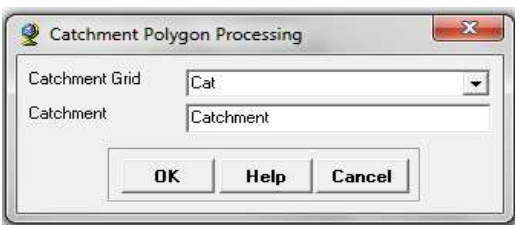

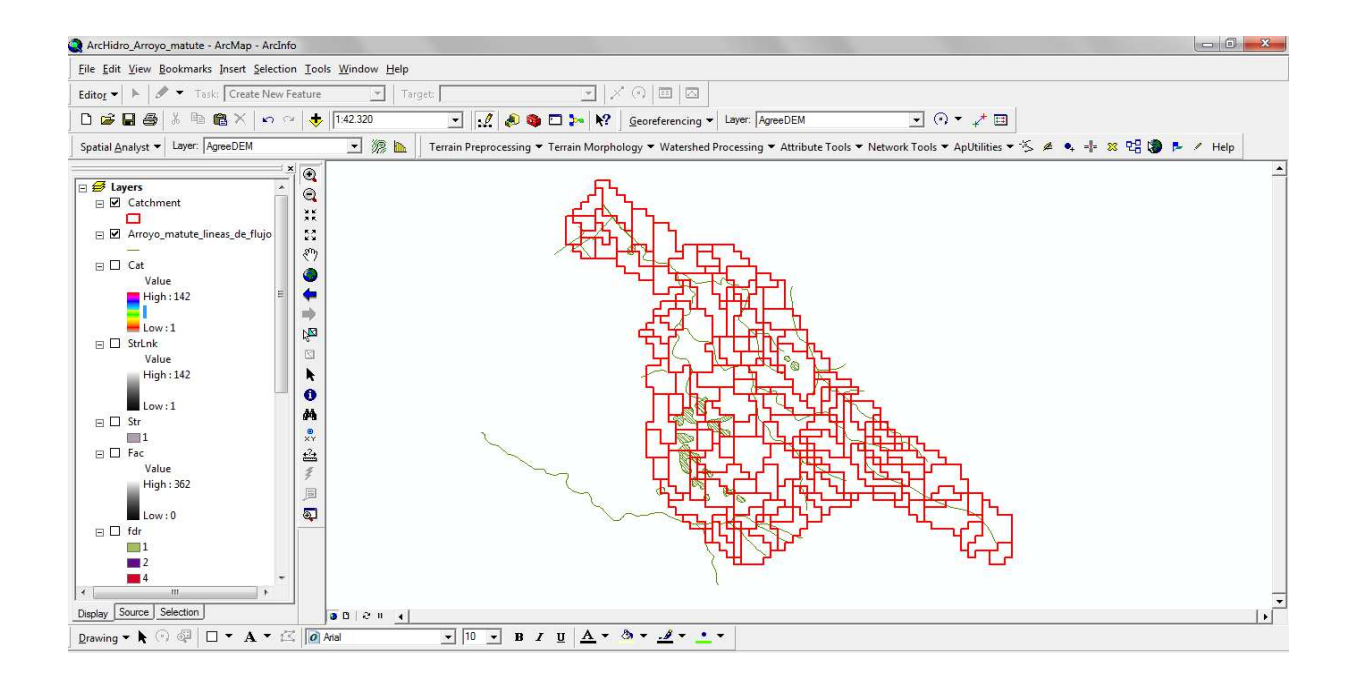

**50**

Posteriormente usamos la función procesamiento de líneas de drenaje **"Drainage Line Processing"** 

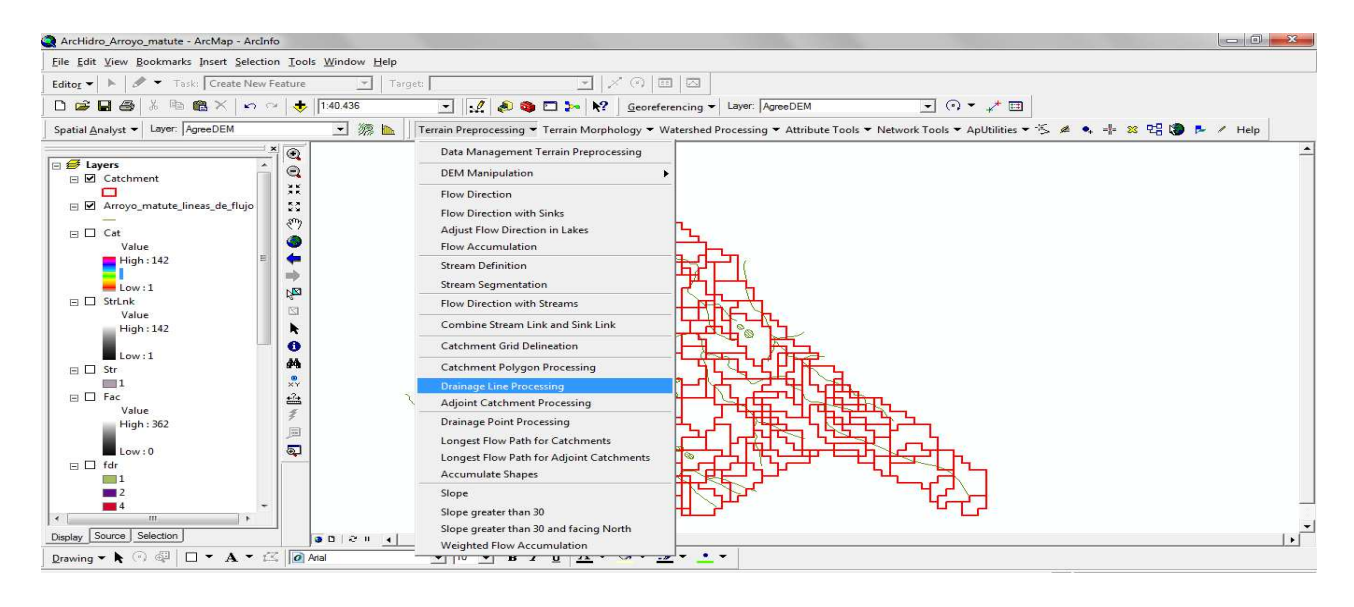

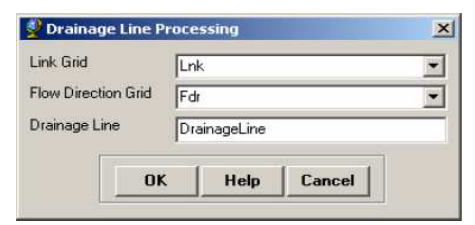

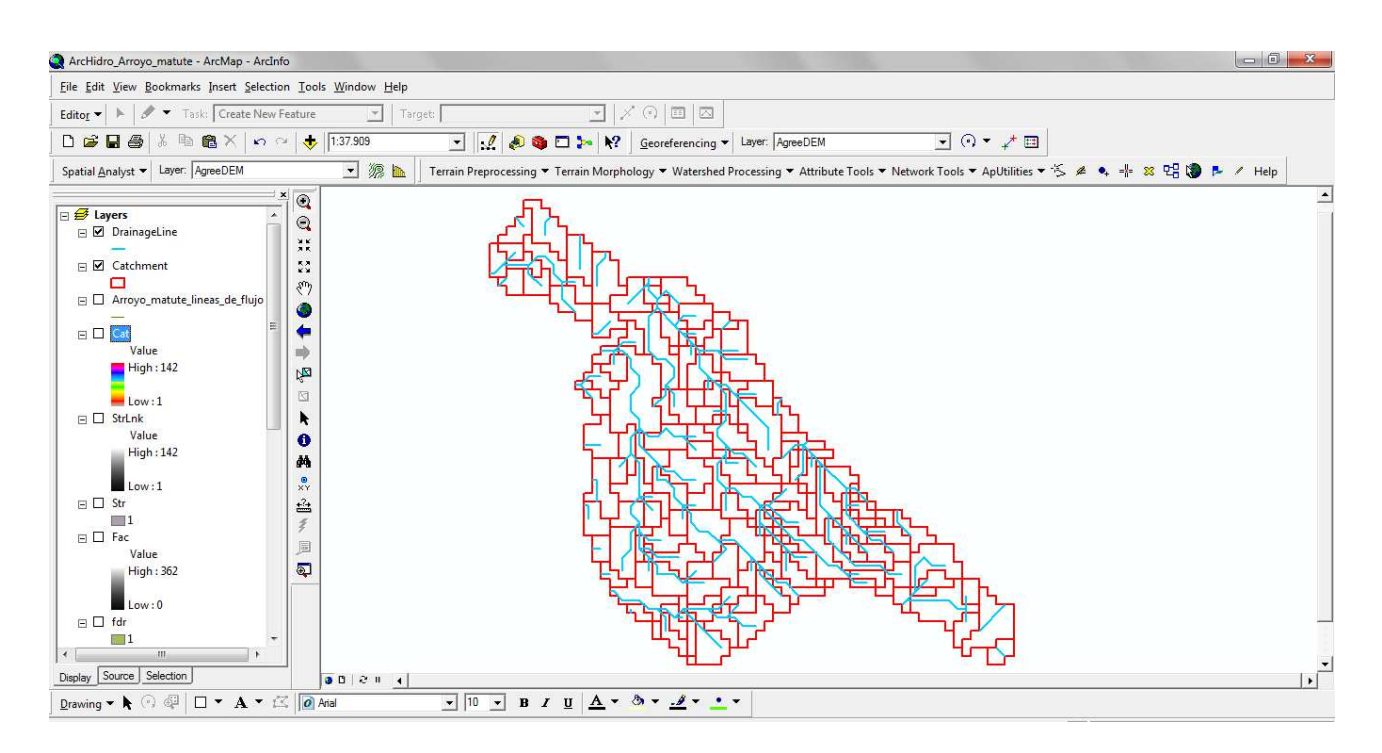

#### **8. CONCLUSIONES**

En el trabajo de investigación acerca de la aplicación de los sistemas de información geográfica en la geomorfología de cuencas, aplicado a la cuenca del Arroyo Matute, se pudo establecer que trabajar con un modelo digital de elevación (DEM) y realizar en ArcGis y la herramienta ArcHydro, nos permite estimar características de una cuenca en menor tiempo, con mayor precisión y entregar la información de manera clara y detallada con tablas, graficas, etc.

En condiciones normales el desarrollo de cálculos estimativos de área de drenaje, perímetro, curva hipsométrica, entre otros, requiere de gran inversión de tiempo y del trabajo mancomunado de varias personas; con el uso de los sistemas de información geográfica, estas tareas se realizan más rápido y con mayor exactitud.

Dentro de la innovación de esta investigación se pudo establecer que la utilización de herramientas informáticas y el conocimiento de nuevas áreas como la fotogrametría digital, nos permiten realizar estimativos precisos, claros y en menor tiempo.

Por medio de esta investigación se pudo mostrar que se hace necesario aprender nuevas formas de manipular la información de datos que están georreferenciados en la Tierra, con el objetivo de simplificar las actividades a desarrollar dentro de un proyecto Ingenieril.

Con esta investigación realizamos el análisis de la cuenca del Arroyo Matute, utilizando un modelo digital de elevación, información de un plano en donde está ubicada la cuenca (cartografía digital), el programa ArcGis y la extensión ArcHydro; con ello pudimos realizar la caracterización geomorfológica de la cuenca.

A continuación presentamos el resultado (mapas) de los parámetros geomorfológicos de la cuenca del Arroyo Matute, obtenido con nuestra metodología.

# N DEM De La Superficie APLICACIÓN DE LOS SISTEMAS DE INFORMACIÓN<br>GEOGRÁFICAA LA GEOMORFOLOGÍA DE CUENCAS DEM Cuenca Arroyo Matute **DEM Región Atlantica** Departamento de Ingeniería Civil yAmbiental Universidad<br>Tecnológica de Bolivar Value Va lue High : 527 Asesor: Rafael Horacio Rosales Montero Hon  $^{+185}$ Por:<br>JESÚS CAIROZA DIAZ<br>JOSÉ OLIVEROS ACOSTA  $W = 17$  $10$ Bcas.1.60.000 Fecha: Nov del 2011

### **1. MODELO DIGITAL DE ELEVACIÓN DE LA SUPERFICIE**

#### **2. MODELO DIGITAL DE ELEVACIÓN DE LA CUENCA DEL ARROYO MATUTE**

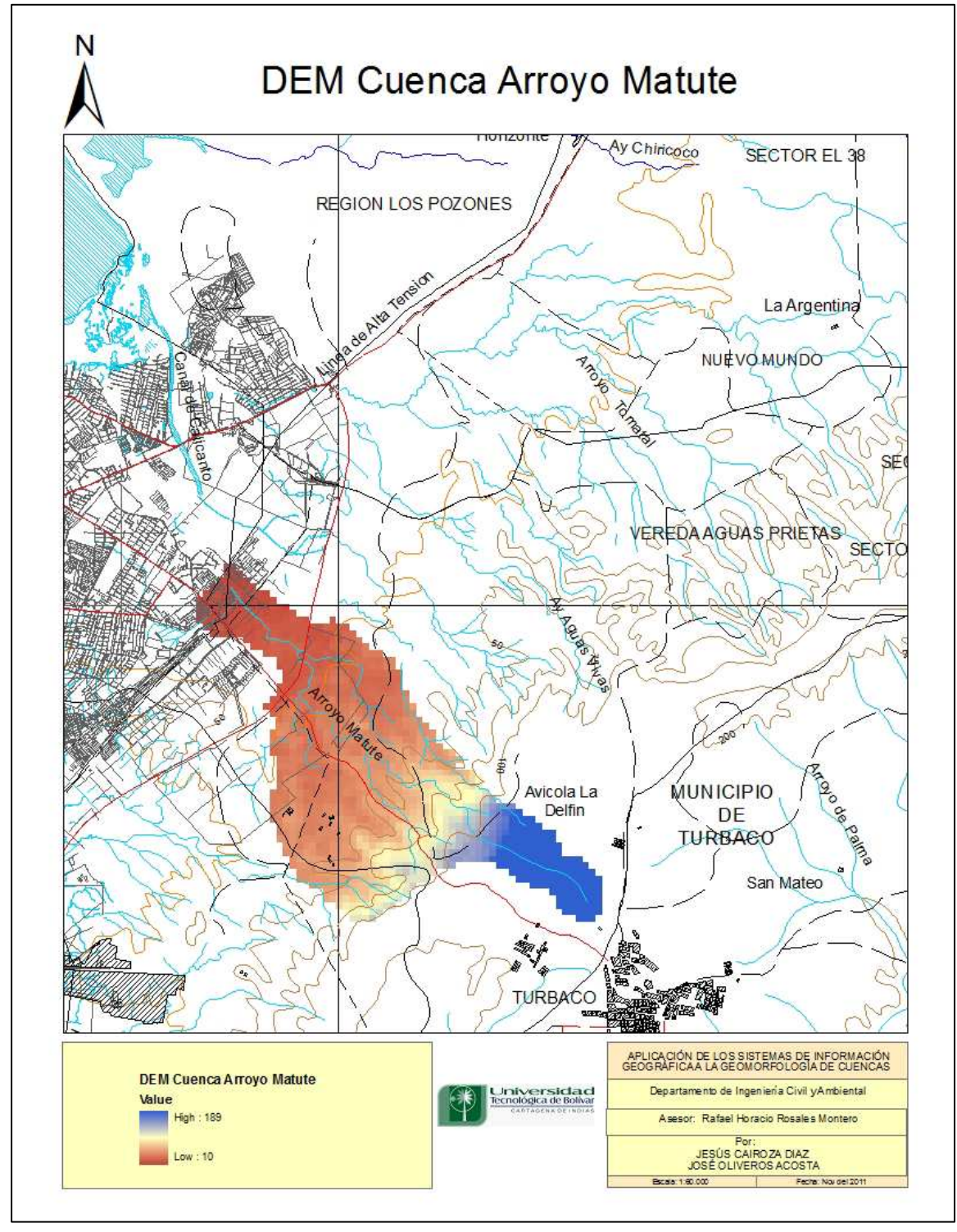

#### **3. DELIMITACIÓN DE SUBCUENCAS**

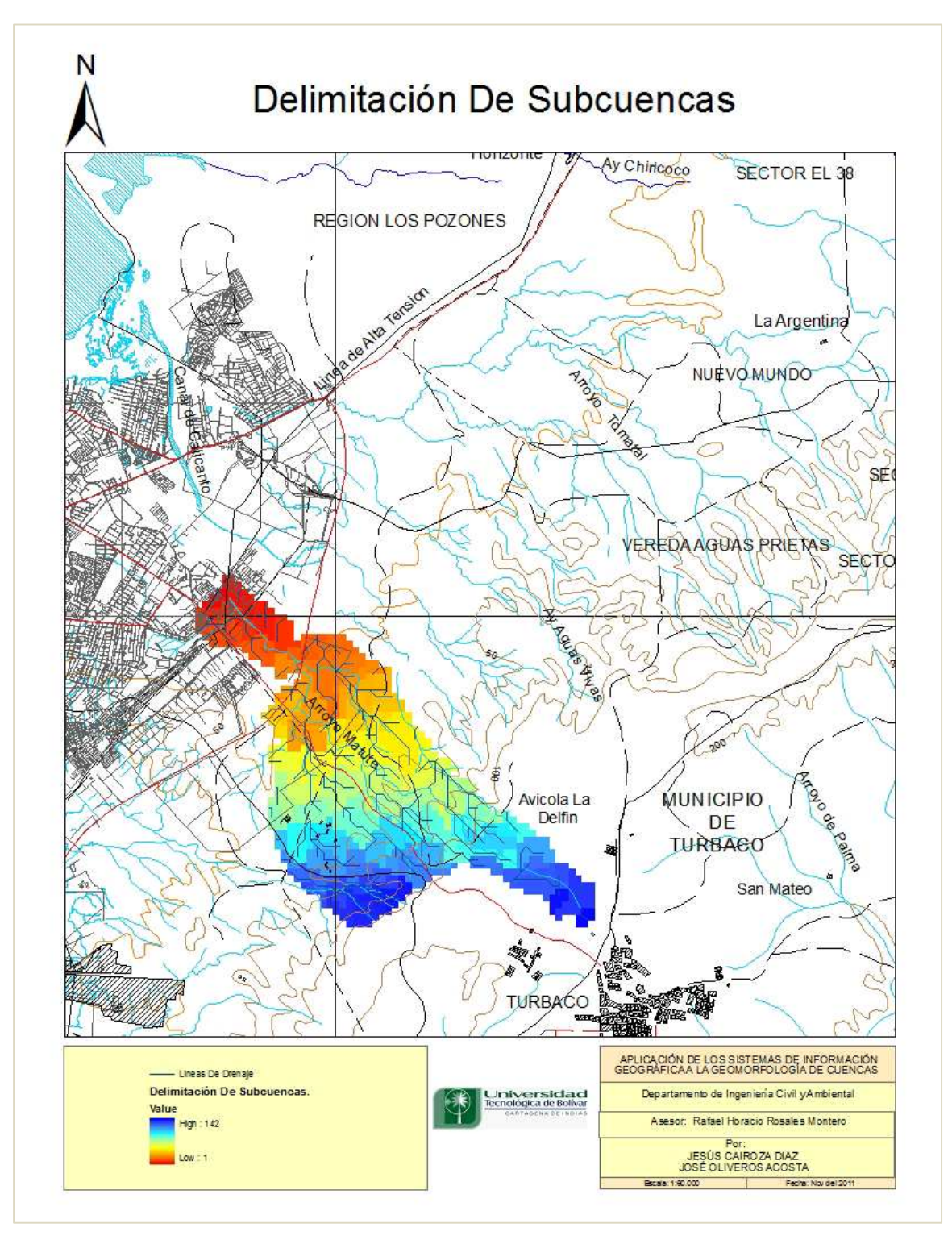

### **4. DIRECCIÓN DE FLUJO**

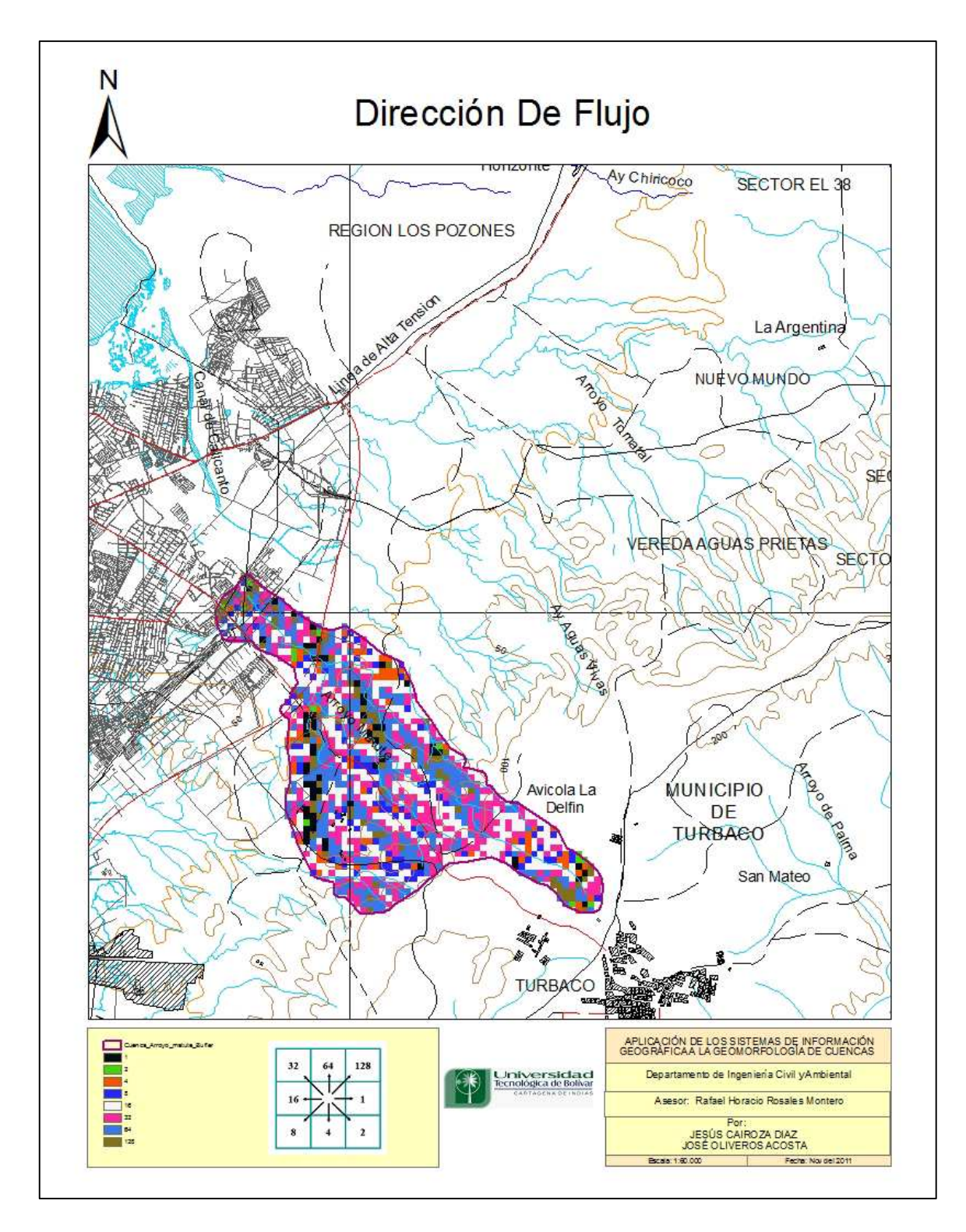

#### **4. ACUMULACIÓN DE FLUJO**

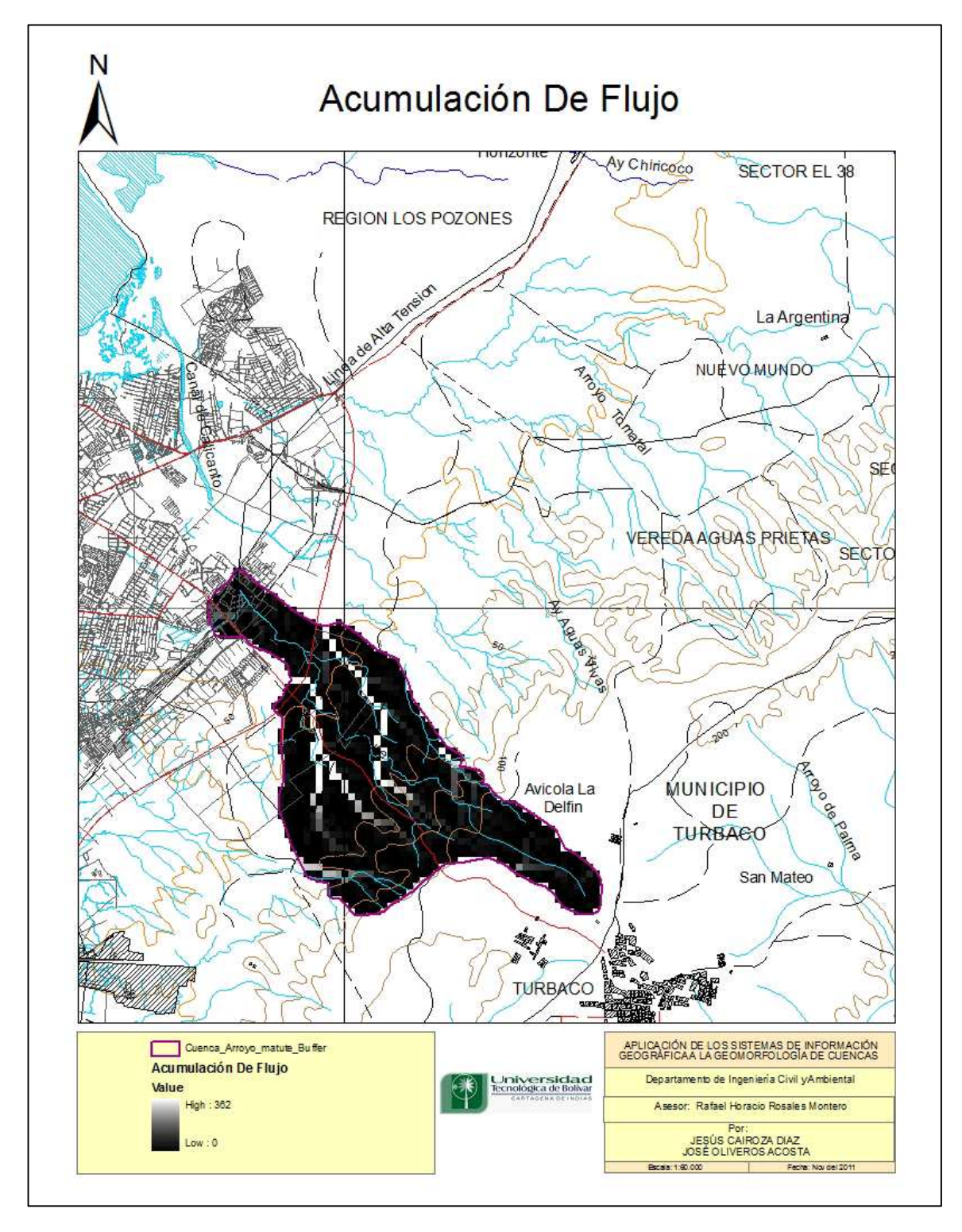

#### **5. CUENCA ARROYO MATUTE**

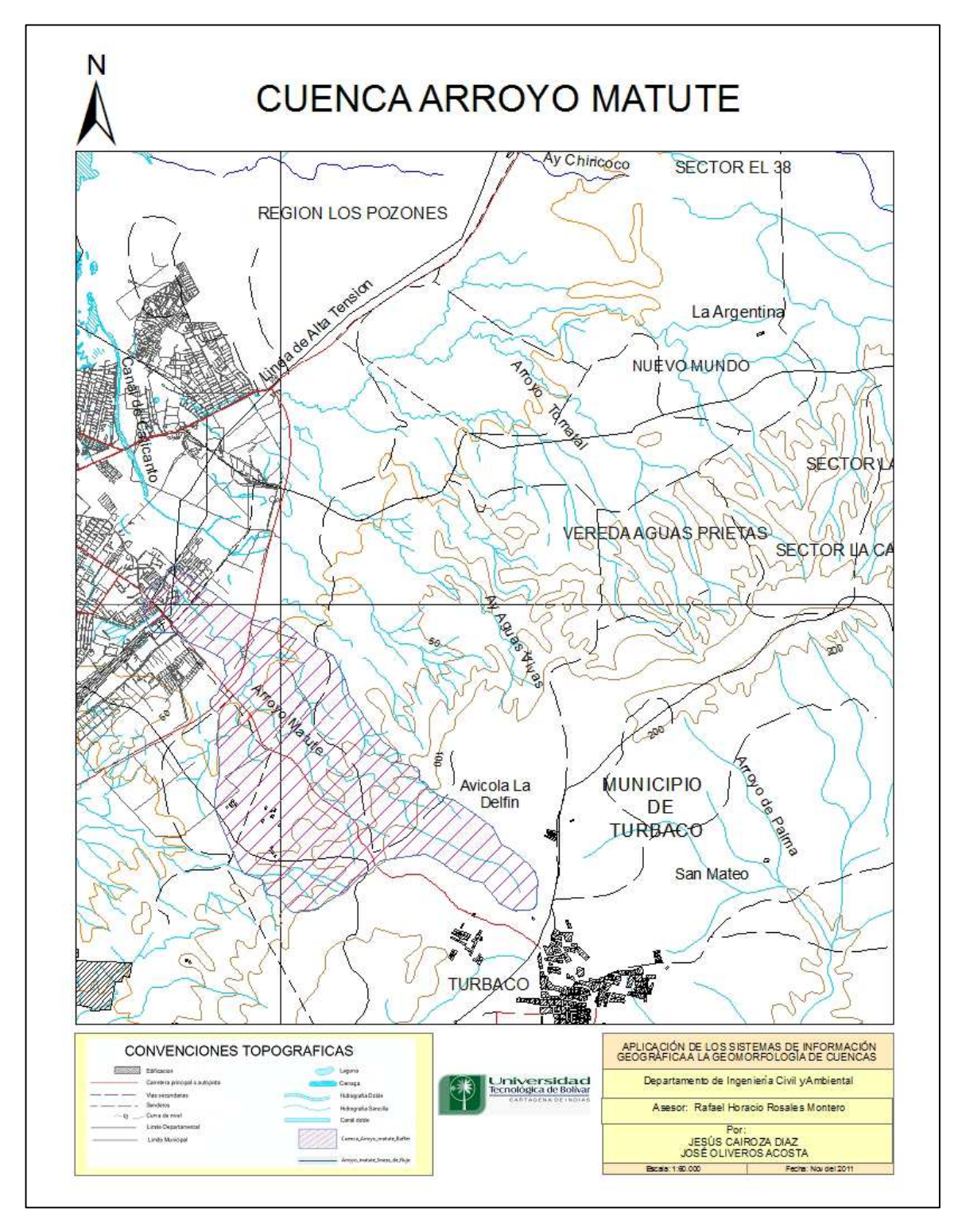

#### **BIBLIOGRAFIA**

VEN TE CHOW. 1994. Hidrología Aplicada.

RAM S. GUPTA. 2008. Hydrology and hydraulic systems.

PHILIP B. BEDIENT, WAYNE C. HUBER, BAXTER E. VIEUX. 2008. Hydrology and floodplain Analysis.

OLAYA FERRERO VÍCTOR. 2004. Hidrología computacional y modelos digitales del terreno.

GERMÁN MONSALVE SÁENZ. 1999. Hidrología en la ingeniería.

FRANCISCO J. APARICIO MIJARES. 2006. Fundamentos de hidrología de superficie.

ROMERO, Jairo Alberto. 2002. Calidad del Agua.

Universidad de San Buenaventura. 2003. IEA. El Arroyo de Matute, eje ambiental de la Universidad y pedagógico de la didáctica ambiental.